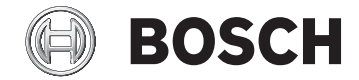

# **Kiox 300**

BHU3600

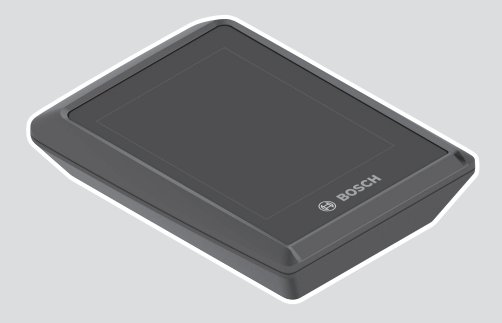

**Robert Bosch GmbH**

72757 Reutlingen Germany

**www.bosch-ebike.com**

**0 275 007 3BK** (2021.07) T / 47 **EEU**

- **pl** Oryginalna instrukcja obsługi
- **cs** Původní návod k obsluze
- **sk** Pôvodný návod na obsluhu
- **hu** Eredeti használati utasítás
- **ro** Instrucțiuni de folosire originale
- **bg** Оригинално ръководство за експлоатация
- **sl** Originalna navodila za uporabo
- **hr** Originalne upute za uporabu
- **et** Originaalkasutusjuhend
- **lv** Oriģinālā lietošanas pamācība
- **lt** Originali instrukcija

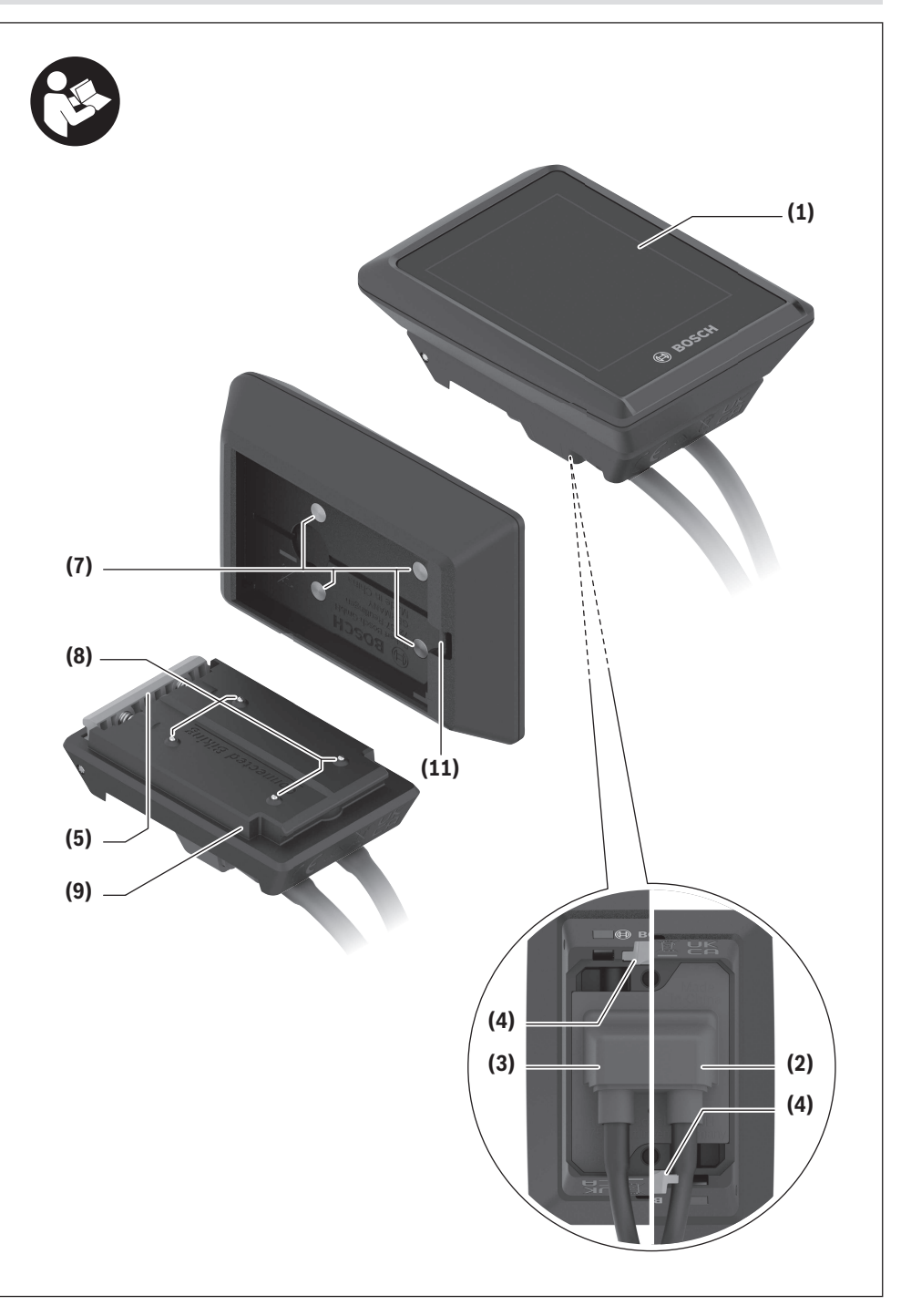

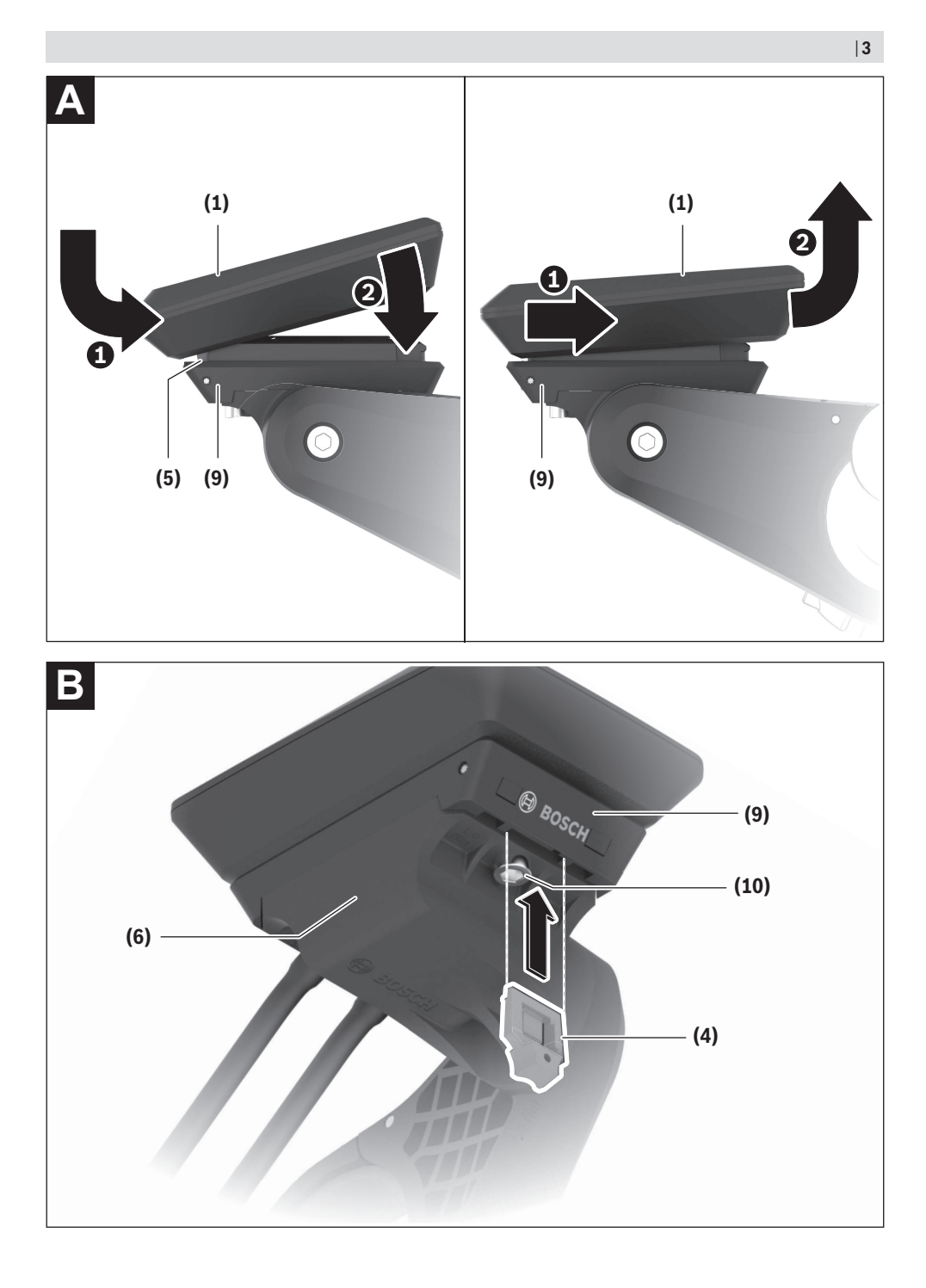

## **Wskazówki dotyczące bezpieczeństwa**

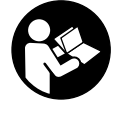

#### **Należy przeczytać wszystkie wskazówki dotyczące bezpieczeństwa i zalecenia.** Nieprzestrzeganie wskazówek dotyczących bezpieczeństwa i zaleceń może doprowadzić do porażenia prądem elektrycznym, pożaru i/lub poważnych obrażeń ciała.

**Wszystkie wszystkie wskazówki dotyczące bezpieczeństwa pracy i zalecenia należy zachować do dalszego zastosowania.**

Używane w niniejszej instrukcji obsługi pojęcie **akumulator** odnosi się do wszystkich oryginalnych akumulatorów Bosch eBike.

- ▶ Nie należy podejmować prób zamocowania wyświetla**cza lub panelu sterowania podczas jazdy!**
- u **Należy uważać, aby ekran komputera pokładowego nie odwracał uwagi od sytuacji drogowej.** Użytkownicy ruchu drogowego, którzy nie koncentrują się wyłącznie na nim, mogą spowodować wypadek. Podczas jazdy komputer pokładowy wolno stosować wyłącznie do zmiany poziomów wspomagania. Dodatkowa obsługa komputera dozwolona jest dopiero po zatrzymaniu roweru.
- u **Jasność wyświetlacza należy ustawić w taki sposób, aby użytkownik mógł dostrzec wszystkie ważne informacje, takie jak prędkość i symbole ostrzegawcze.** Nieprawidłowo ustawiona jasność wyświetlacza może prowadzić do sytuacji niebezpiecznych.
- u **Nie wolno otwierać komputera pokładowego.** Otwarcie obudowy komputera pokładowego może spowodować jego zniszczenie i wygaśnięcie gwarancji.
- u **Nie wolno używać komputera pokładowego jako uchwytu.** Używanie komputera pokładowego do podnoszenia roweru może spowodować nieodwracalne uszkodzenie komputera pokładowego.
- ▶ Jeżeli komputer pokładowy lub jego uchwyt wystają **ponad kierownicę, nie wolno stawiać roweru do góry kołami na kierownicy i siodełku.** Komputer lub uchwyt mogłyby ulec nieodwracalnemu uszkodzeniu. Komputer pokładowy należy zdjąć także w przypadku zamocowania roweru w niektórych typach stojaków serwisowych, aby uniknąć jego wypadnięcia lub uszkodzenia.

### **Informacje o ochronie danych osobowych**

W przypadku odesłania niesprawnego komputera pokładowego do autoryzowanego serwisu Bosch, może okazać się konieczne przekazanie firmie Bosch danych zapisanych na komputerze pokładowym.

## **Opis produktu i jego zastosowania**

### **Użytkowanie zgodne z przeznaczeniem**

Komputer pokładowy **Kiox 300** jest przeznaczony do wyświetlania parametrów jazdy.

Aby w pełni korzystać z komputera pokładowego **Kiox 300**, konieczne jest posiadanie kompatybilnego smartfona z aplikacją **eBike Flow** (dostępna w Apple App Store lub Google Play Store).

### **Przedstawione graficznie komponenty**

Numeracja przedstawionych komponentów odnosi się do schematów, znajdujących się na stronach graficznych, umieszczonych na początku niniejszej instrukcji.

- **(1)** Wyświetlacz
- **(2)** Wyjście przewodu, przód
- **(3)** Wyjście przewodu, tył
- **(4)** Płytka zabezpieczająca
- **(5)** Zatrzask
- **(6)** Adapter
- **(7)** Styki wyświetlacza
- **(8)** Styki uchwytu
- **(9)** Styki uchwytu wyświetlacza
- **(10)** Śruba mocująca uchwytu wyświetlacza
- **(11)** Strzemiączko do zamocowania troczka

### **Dane techniczne**

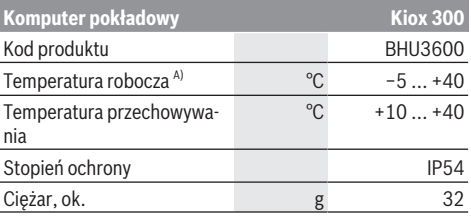

A) Poz wskazanym zakresem temperatury może dojść do zakłóceń wyświetlania parametrów jazdy.

## **Montaż**

### **Wkładanie i wyjmowanie wyświetlacza (zob. rys. A)**

Aby **włożyć** wyświetlacz **(1)**, należy przyłożyć wyświetlacz **(1)** do przedniej krawędzi (zgodnie z kierunkiem jazdy) uchwytu wyświetlacza **(9)** do zatrzasku **(5)** ❶ i wcisnąć wyświetlacz **(1)** dolną stroną w uchwyt wyświetlacza **(9)** ❷. Aby **wyjąć** wyświetlacz **(1)**, należy pociągnąć wyświetlacz **(1)** w swoją stronę ❶ na tyle, aż wyświetlacz **(1)** będzie można wyjąć ❷.

Do strzemiączka **(11)** można zamocować troczek.

### **Wkładanie płytki zabezpieczającej (zob. rys. B)**

Od dołu wsunąć płytkę zabezpieczającą **(4)** w adapter **(6)** aż do słyszalnego zablokowania płytki zabezpieczającej **(4)**. W tym momencie nie będzie już możliwe wyjęcie wyświetlacza **(1)** z uchwytu wyświetlacza **(9)** bez uprzedniego wymontowania uchwytu wyświetlacza **(9)** z adaptera **(6)** poprzez odkręcenie dwóch śrub mocujących **(10)**.

**Wskazówka:** Płytka zabezpieczająca **(4)** nie jest zabezpieczeniem antykradzieżowym.

## **Obsługa**

Obsługa wyświetlacza oraz sterowanie wskazaniami odbywa się za pomocą panelu sterowania.

Znaczenie przycisków na panelu sterowania przypisanych do wskazań na wyświetlaczu jest objaśnione w poniższej tabeli. W zależności od krótkiego lub dłuższego naciśnięcia przycisk wyboru pełni dwie funkcje.

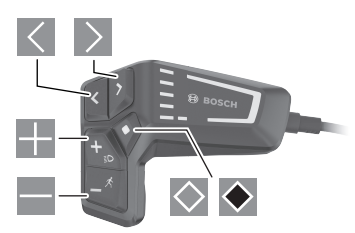

- $\vert \langle \vert$ przeglądanie w lewo
- $\rightarrow$ przeglądanie w prawo
- 噩 przeglądanie w górę
- $\blacksquare$ przeglądanie w dół
- $\Diamond$ przejście do 2. poziomu ekranu (krótkie naciśnięcie)
- otwieranie opcji ekranowych (np. **<Reset trip>**) otwieranie menu Ustawienia (dłuższe naciśnięcie  $> 1 s$

### **Ekran startowy**

Jeżeli przed ostatnim wyłączeniem wyświetlacza użytkownik nie wybrał innego ekranu, wyświetlony zostanie ten ekran.

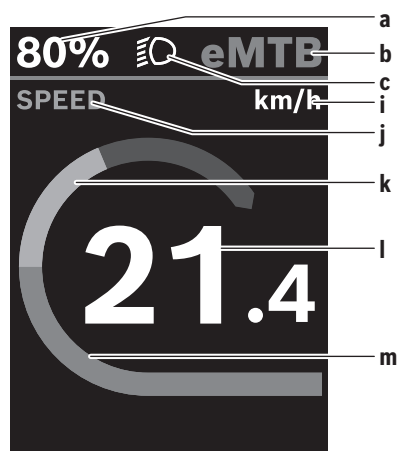

- **a** Stan naładowania akumulatora
- **b** Poziom wspomagania
- **c** Oświetlenie rowerowe
- **i** Wskazanie jednostek prędkości
- **j** Nazwa wskazania
- **k** Wydajność pedałowania
- **l** Prędkość
- **m** Moc silnika

Wskazania **a** … **c** tworzą pasek stanu i są wyświetlane na każdym ekranie.

Z tego ekranu można za pomocą przycisku przejść do ekranu statusu lub za pomoca przycisku  $\geq$  do innych ekranów. Na tych ekranach wyświetlane są dane statystyczne, pozostały dystans akumulatora i wartości średnie.

Z każdego z tych ekranów można przejść do drugiego poziomu danych za pomoca przycisku $\Diamond$ .

Jeżeli podczas wyłączania użytkownik znajduje się w innym ekranie niż ekran startowy, ostatnio wyświetlany ekran pokaże się przy ponownym włączeniu systemu eBike.

Dłuższe naciśniecie przycisku wyboru ◆ pozwala zresetować dane statystyczne jazdy lub wycieczki (nie dotyczy ekranu **<SETTINGS>**).

### **Ekran statusu**

Z ekranu startowego można przejść do ekranu statusu, naciskając przycisk $\leq$ .

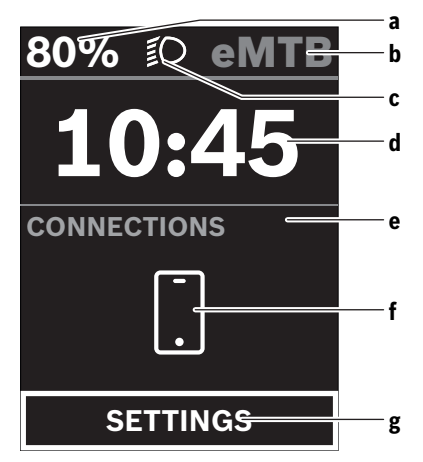

- **a** Stan naładowania akumulatora
- **b** Poziom wspomagania
- **c** Oświetlenie rowerowe
- **d** Godzina
- **e** Wskazanie połączeń
- **f** Połączenie ze smartfonem
- **g** Menu Ustawienia

Z tego ekranu można przejść do menu Ustawienia, naciskając przycisk $\Diamond$ .

**Wskazówka:** Nie można otworzyć menu Ustawienia podczas jazdy.

Menu Ustawienia **<SETTINGS>** zawierana następujące punkty menu:

#### – **<My eBike>**

Tutaj można znaleźć następujące punkty menu.

- **<Range reset>** Tutaj można zresetować wartość pozostałego dystansu.
- **<Auto trip reset>**

Tutaj można skonfigurować ustawienia automatycznego resetowania.

▪ **<Wheel circumf.>**

Tutaj można zmienić wartość obwodu koła lub przywrócić ustawienie standardowe.

▪ **<Components>**

Tutaj wyświetlane są stosowane komponenty wraz z ich numerami wersji.

– **<System>**

Tutaj można znaleźć następujące punkty menu.

▪ **<Language>**

Tutaj można wybrać preferowany język wyświetlanych wskazań.

▪ **<Units>**

Tutaj można wybrać metryczny lub imperialny system miar.

▪ **<Time>**

Tutaj można ustawić godzinę.

▪ **<Time format>**

Tutaj można wybrać jeden z dwóch formatów wskazania godziny.

- **<Brightness>** Tutaj można ustawić jasność wyświetlacza.
- **<Settings reset>** Tutaj można zresetować wszystkie ustawienia systemowe do wartości standardowych.
- W punkcie menu **<Information>** można znaleźć informacje dotyczące kontaktów (**<Contact>**) i certyfikatów (**<Certificates>**).

Z menu Ustawienia można wyjść, naciskając przycisk $\blacklozenge$ . Za pomoca przycisku  $\geq$  można przejść do ekranu startowego.

## **Konserwacja i serwis**

### **Konserwacja i czyszczenie**

Nie wolno czyścić części składowych roweru elektrycznego przy użyciu wody pod ciśnieniem.

Ekran komputera pokładowego należy utrzymywać w czystości. W razie zabrudzeń może dojść do błędnego odczytu poziomu jasności w otoczeniu.

Do czyszczenia komputera pokładowego należy używać miękkiej, zwilżonej tylko wodą ściereczki. Nie stosować żadnych środków myjących.

Co najmniej raz w roku należy wykonać przegląd techniczny systemu eBike (m.in. kontrola mechaniki, aktualności oprogramowania systemowego).

Sprzedawca rowerów może ustalić termin serwisowania po osiągnięciu określonego przebiegu lub upływie określonego czasu. W takim przypadku komputer pokładowy po włączeniu będzie wyświetlać termin serwisowania.

Serwisowania i napraw roweru elektrycznego należy dokonywać w autoryzowanym punkcie sprzedaży rowerów.

► Wszelkich napraw można dokonywać wyłacznie w au**toryzowanym punkcie sprzedaży rowerów.**

#### **Obsługa klienta oraz doradztwo dotyczące użytkowania**

Z wszystkimi pytaniami dotyczącymi systemu eBike i jego części składowych należy zwracać się do autoryzowanego punktu sprzedaży rowerów.

Dane kontaktowe autoryzowanych punktów sprzedaży rowerów można znaleźć na stronie internetowej: www.bosch-ebike.com.

### **Transport**

▶ W razie transportu roweru elektrycznego poza samo**chodem, na przykład na bagażniku dachowym, należy zdemontować komputer pokładowy i akumulator, aby uniknąć ich uszkodzenia.**

### **Utylizacja odpadów**

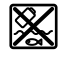

Jednostkę napędową, komputer pokładowy wraz z panelem sterowania, akumulatorem, czujnikiem prędkości, osprzęt i opakowanie należy doprowadzić do powtórnego przetworzenia zgodnie z przepisami ochrony środowiska.

Rowerów elektrycznych i ich części składowych nie wolno wyrzucać razem z odpadami domowymi

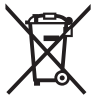

**∕ Zgodnie z europejską dyrektywą** 2012/19/UE niezdatne do użytku elektronarzędzia, a zgodnie z europejską dyrektywą 2006/66/WE uszkodzone lub zużyte akumulatory/baterie, należy zbierać osobno i doprowadzić do ponownego przetworzenia zgodnie z przepisami ochrony środowiska.

Niezdatne do użytku części składowe roweru elektrycznego należy przekazać do utylizacji w jednym z autoryzowanych punktów sprzedaży rowerów.

**Zastrzegamy sobie prawo wprowadzania zmian.**

## **Bezpečnostní upozornění**

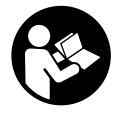

#### **Přečtěte si všechna bezpečnostní upozornění a všechny pokyny.** Nedodržování bezpečnostních upozornění

a pokynů může mít za následek úraz elektrickým proudem, požár a/nebo těžká poranění.

#### **Všechna bezpečnostní upozornění a pokyny uschovejte pro budoucí potřebu.**

Pojem **akumulátor**, který se používá v tomto návodu k obsluze, se vztahuje na všechny originální akumulátory Bosch eBike.

- u **Nesnažte se displej nebo řídicí jednotku připevňovat za jízdy!**
- $\triangleright$  Dbejte na to, aby informace na palubním počítači **neodváděly vaši pozornost.** Pokud se nesoustředíte výhradně na provoz, riskujete, že se stanete účastníkem dopravní nehody. Pokud chcete zadávat do palubního počítače údaje nad rámec změny úrovně podpory, zastavte a zadejte příslušné údaje.
- u **Jas displeje nastavte tak, abyste dobře viděli důležité informace, jako rychlost nebo výstražné symboly.** Nesprávně nastavený jas displeje může způsobit nebezpečné situace.
- u **Neotevírejte palubní počítač.** V případě otevření se palubní počítač může zničit a zaniká nárok na záruku.
- **Palubní počítač nepoužívejte k držení.** Pokud byste elektrokolo zvedli za palubní počítač, mohlo by dojít k neopravitelnému poškození palubního počítače.
- **► Nestavte jízdní kolo obráceně na řídítka a sedlo, pokud palubní počítač nebo jeho držák přečnívá přes řídítka.** Může dojít k neopravitelnému poškození palubního počítače nebo držáku. Palubní počítač sejměte také před upevněním jízdního kola do montážního držáku, abyste zabránili spadnutí nebo poškození palubního počítače.

### **Upozornění ohledně ochrany dat**

Pokud palubní počítač pošlete za účelem servisu do servisního střediska Bosch, mohou být případně data uložená v palubním počítači předána firmě Bosch.

## **Popis výrobku a výkonu**

### **Použití v souladu s určeným účelem**

Palubní počítač **Kiox 300** je určený k zobrazení údajů o jízdě.

Abyste mohli palubní počítač **Kiox 300** používat v plném rozsahu, potřebujete kompatibilní chytrý telefon s aplikací **eBike Flow** (lze získat v Apple App Store nebo Google Play Store).

### **Zobrazené součásti**

Číslování zobrazených komponent se vztahuje k vyobrazení na stranách s obrázky na začátku návodu.

- **(1)** Displej
- **(2)** Výstup kabelu vpředu
- **(3)** Výstup kabelu vzadu
- **(4)** Zajišťovací deska
- **(5)** Aretační háček
- **(6)** Adaptér
- **(7)** Kontakty displeje
- **(8)** Kontakty držáku
- **(9)** Uchycení displeje
- **(10)** Upevňovací šroub uchycení displeje
- **(11)** Třmínek pro přídržný pásek

### **Technické údaje**

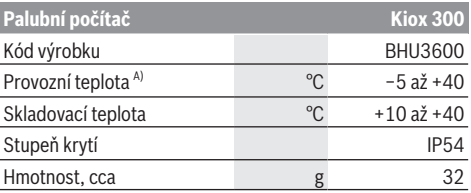

A) Mimo toto teplotní rozmezí může docházet k poruchám zobrazení.

## **Montáž**

### **Nasazení a vyjmutí displeje (viz obrázek A)**

Pro **nasazení** displeje **(1)** nasaďte displej **(1)** na přední (po směru jízdy) hranu uchycení displeje **(9)** na aretační háček **(5)** ❶ a zatlačte displej **(1)** zadní stranou na uchycení displeje **(9)** ❷.

Pro **vyjmutí** displeje **(1)** vytáhněte displej **(1)** natolik k sobě ❶, abyste mohli displej **(1)** nazdvihnout ❷. Na třmínek **(11)** lze upevnit přídržný pásek.

### **Nasazení zajišťovací desky (viz obrázek B)**

Zasuňte zespoda zajišťovací desku **(4)** do adaptéru **(6)** tak, aby zajišťovací deska **(4)** slyšitelně zaskočila.

Od tohoto okamžiku už nemůžete displej **(1)** vyjmout z uchycení displeje **(9)**, aniž byste uchycení displeje **(9)** demontovali z adaptéru **(6)** povolením obou upevňovacích šroubů **(10)**.

**Upozornění:** Zajišťovací deska **(4)** neslouží jako ochrana proti krádeži.

## **Ovládání**

Ovládání displeje a nastavení ukazatelů se provádí pomocí řídicí jednotky.

Význam tlačítek na řídicí jednotce pro ukazatele displeje najdete v následujícím přehledu. Výběrové tlačítko má v závislosti na délce stisknutí dvě funkce.

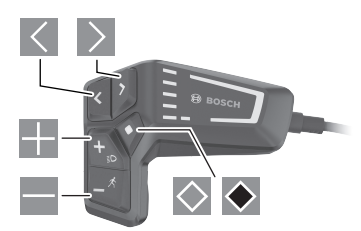

- $\overline{\left\langle \right\rangle}$ listování doleva
- $\rightarrow$ listování doprava
- an a listování nahoru
- listování dolů
- $\Diamond$  přechod na 2. úroveň obrazovky (krátké stisknutí)
- $\bullet$  otevření možností vztahujících se k obrazovce (např. **<Reset trip>**)

otevření nabídky nastavení (dlouhé stisknutí > 1 s)

### **Úvodní obrazovka**

Pokud jste před posledním vypnutím nezvolili jinou obrazovku, zobrazí se vám tato obrazovka.

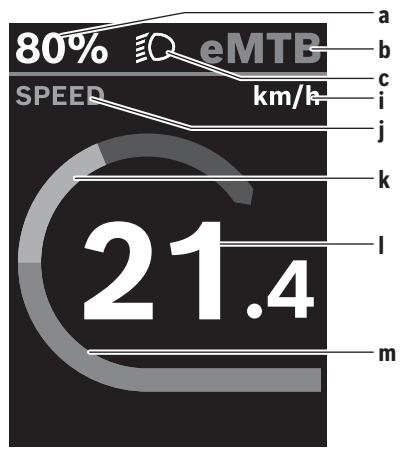

- **a** Stav nabití akumulátoru
- **b** Úroveň podpory
- **c** Osvětlení jízdního kola
- **i** Ukazatel jednotky rychlosti
- **j** Název ukazatele
- **k** Vlastní výkon
- **l** Rychlost

**m** Výkon motoru

Ukazatele **a** … **c** tvoří stavovou lištu a zobrazují se na každé obrazovce.

Z této obrazovky můžete pomocí tlačítka **k** přejít na stavovou obrazovku nebo pomocí tlačítka  $\geq$  na další obrazovky. Na těchto obrazovkách jsou zobrazené statistické údaje, dojezd akumulátoru a průměrné hodnoty. Z každé z těchto obrazovek lze přejít na druhou úroveň údajů pomocí tlačítka .

Pokud se uživatel při vypnutí nachází na jiné než na úvodní obrazovce, při opětovném zapnutí systému eBike se zobrazí naposledy zobrazená obrazovka.

Dlouhým stisknutím výběrového tlačítka · můžete resetovat statistické údaje jízdy nebo výletu (nikoli na obrazovce **<SETTINGS>**).

### **Stavová obrazovka**

Z úvodní obrazovky přejdete stisknutím tlačítka  $\leq$ na stavovou obrazovku.

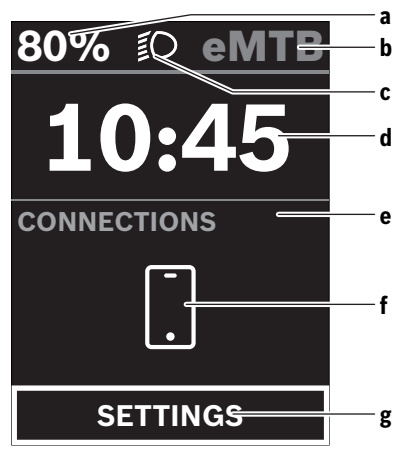

- **a** Stav nabití akumulátoru
- **b** Úroveň podpory
- **c** Osvětlení jízdního kola
- **d** Čas
- **e** Ukazatel spojení
- **f** Spojení s chytrým telefonem
- **g** Nabídka nastavení

Z této obrazovky můžete přejít na nabídku nastavení stisknutím tlačítka  $\Diamond$ .

**Upozornění:** Nabídku nastavení si nelze zobrazit za jízdy. Nabídka nastavení **<SETTINGS>** obsahuje následující položky:

- **<My eBike>**
	- Zde najdete následující položky nabídky.
	- **<Range reset>** Zde lze resetovat hodnotu dojezdu.

#### ▪ **<Auto trip reset>**

Zde můžete provést nastavení pro automatické resetování.

▪ **<Wheel circumf.>**

Zde lze přizpůsobit hodnotu obvodu kola nebo ji resetovat na standardní nastavení.

▪ **<Components>**

Zde jsou zobrazené použité komponenty s čísly verze.

– **<System>**

Zde najdete následující položky nabídky.

▪ **<Language>**

Zde můžete ve výběru zvolit preferovaný jazyk zobrazení.

▪ **<Units>**

Zde můžete zvolit metrické nebo imperiální jednotky.

▪ **<Time>**

Zde můžete nastavit čas.

▪ **<Time format>**

Zde můžete vybrat jeden ze dvou formátů času.

▪ **<Brightness>** Zde můžete nastavit jas displeje.

▪ **<Settings reset>**

Zde můžete resetovat všechna nastavení systému na standardní hodnoty.

– V položce nabídky **<Information>** najdete informace o kontaktech (**<Contact>**) a certifikátech (**<Certificates>**).

Nabídku nastavení opustíte pomocí tlačítka  $\bullet$ . Pomocí tlačítka  $\ge$  se dostanete na úvodní obrazovku.

## **Údržba a servis**

## **Údržba a čištění**

Žádná součást se nesmí čistit tlakovou vodou. Displej palubního počítače udržujte čistý. Při znečištění může dojít k nesprávnému rozpoznání jasu.

K čištění palubního počítače používejte měkký hadr navlhčený jen vodou. Nepoužívejte žádné čisticí prostředky. Nechte minimálně jednou ročně provést technickou kontrolu systému eBike (mj. mechaniky, aktuálnosti systémového softwaru).

Prodejce jízdního kola může navíc pro termín servisu stanovit počet ujetých kilometrů a/nebo časový interval. V tom případě vám palubní počítač po každém zapnutí zobrazí příští termín servisu.

Pro servis nebo opravy systému eBike se obraťte na autorizovaného prodejce jízdních kol.

u **Veškeré opravy nechávejte provádět výhradně u autorizovaného prodejce jízdních kol.**

### **Zákaznická služba a poradenství ohledně použití**

V případě otázek k systému eBike a jeho součástem se obraťte na autorizovaného prodejce jízdních kol. Kontaktní údaje autorizovaných prodejců jízdních kol najdete na internetové stránce www.bosch-ebike.com.

### **Přeprava**

u **Pokud vezete eBike mimo auto, například na nosiči na autě, sejměte palubní počítač a akumulátor systému eBike, abyste zabránili poškození.**

### **Likvidace**

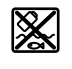

Pohonnou jednotku, palubní počítač včetně ovládací jednotky, akumulátor, senzor rychlosti, příslušenství a obaly je třeba odevzdat k ekologické recyklaci.

Nevyhazujte eBike a jeho součásti do komunálního odpadu!

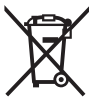

Podle evropské směrnice 2012/19/EU se musí již nepoužitelná elektrická zařízení a podle evropské směrnice 2006/66/ES vadné nebo opotřebované akumulátory/baterie shromažďovat odděleně a odevzdat k ekologické recyklaci.

Již nepoužitelné součásti systému Bosch eBike odevzdejte autorizovanému prodejci jízdních kol.

**Změny vyhrazeny.**

## **Bezpečnostné upozornenia**

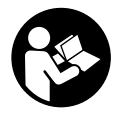

**Prečítajte si všetky bezpečnostné upozornenia a pokyny.** Nedodržiavanie bezpečnostných upozornení a pokynov môže zapríčiniť úraz elektrickým prúdom, požiar a/ alebo ťažké poranenia.

#### **Uschovajte všetky bezpečnostné upozornenia a pokyny na budúce použitie.**

Pojem **akumulátor**, používaný v tomto návode na obsluhu, sa vzťahuje na všetky originálne akumulátory Bosch eBike.

- **▶ Nepokúšaite sa displej alebo ovládaciu jednotku upevniť počas jazdy!**
- ▶ Nenechajte sa rozptyľovať displejom palubného po**čítača.** Ak sa nekoncentrujete výlučne na cestnú premávku, riskujete, že sa stanete účastníkom nehody. Ak chcete okrem zmeny úrovne podpory zadávať do palubného počítača údaje, zastavte a zadajte príslušné údaje.
- u **Jas displeja nastavte tak, aby bolo primerane vidieť dôležité informácie, ako rýchlosť alebo výstražné symboly.** Nesprávne nastavený jas displeja môže spôsobiť nebezpečné situácie.
- u **Palubný počítač neotvárajte.** Otvorením sa môže palubný počítač poškodiť a zaniká nárok na záruku.
- u **Palubný počítač nepoužívajte ako držadlo.** Keď budete zdvíhať eBike za palubný počítač, počítač môžete neopraviteľne poškodiť.
- u **Neklaďte bicykel dolu hlavou na riadidlá a sedadlom dole, ak palubný počítač alebo jeho držiak prečnievajú cez riadidlá.** Palubný počítač alebo držiak sa môžu neopraviteľne poškodiť. Palubný počítač odoberte aj pred upnutím bicykla do montážneho držiaka, aby ste predišli vypadnutiu alebo poškodeniu palubného počítača.

### **Ochrana osobných údajov**

Ak sa palubný počítač posiela pri servisnej udalosti do servisu Bosch, údaje uložené na zariadení môžu byť v prípade potreby poskytnuté spoločnosti Bosch.

## **Opis výrobku a výkonu**

### **Používanie v súlade s určením**

Palubný počítač **Kiox 300** je určený na zobrazovanie údajov jazdy.

Aby ste mohli palubný počítač **Kiox 300** používať v plnom rozsahu, je potrebný kompatibilný smartfón s aplikáciou **eBike Flow** (k dispozícii v Apple App Store alebo v Google Play Store).

### **Vyobrazené komponenty**

Číslovanie vyobrazených komponentov sa vzťahuje na vyobrazenia na grafických stranách na začiatku návodu.

- **(1)** Displej
- **(2)** Výstup kábla vpredu
- **(3)** Výstup kábla vzadu
- **(4)** Poistná platnička
- **(5)** Aretačný háčik
- **(6)** Kryt adaptéra
- **(7)** Kontakty displeja
- **(8)** Kontakty držiaka
- **(9)** Upínanie displeja
- **(10)** Upevňovacia skrutka upínania displeja
- **(11)** Nosník pre pútko

### **Technické údaje**

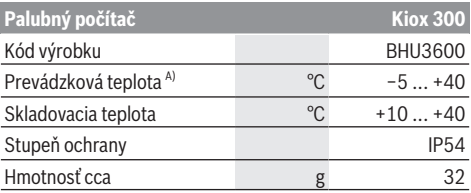

A) Mimo tohto teplotného rozsahu môže dochádzať k chybám v zobrazovaní.

## **Montáž**

### **Vkladanie a odoberanie displeja (pozri obrázok A)**

Pri **vkladaní** displeja **(1)** nasaďte displej **(1)** na hranu, ktorá je v smere jazdy predná, upínania displeja **(9)** na aretačný háčik **(5)** ❶ a potlačte displej **(1)** zadnou stranou na upínanie displeja **(9)** ❷.

Pri **odoberaní** displeja **(1)** ťahajte displej **(1)** k sebe ❶, kým displej **(1)** nemožno odobrať ❷.

Na nosník **(11)** možno upevniť pútko.

### **Nasadenie poistnej platničky (pozri obrázok B)**

Zasuňte zdola poistnú platničku **(4)** do krytu adaptéra **(6)** tak, aby poistná platnička **(4)** počuteľne zaskočila.

O tohto okamihu už nemôžete displej **(1)** odobrať z upínania displeja **(9)** bez toho, aby ste upínanie displeja **(9)** odmontovali z krytu adaptéra **(6)** povolením obidvoch upevňovacích skrutiek **(10)**.

**Upozornenie:** Poistná platnička **(4)** neslúži ako poistka proti krádeži.

## **Obsluha**

Obsluha displeja a nastavovanie indikácií sa robí pomocou ovládacej jednotky.

Význam tlačidiel na ovládacej jednotke pre indikácie displeja nájdete v nasledujúcom prehľade. Tlačidlo výberu má podľa dĺžky stlačenia dve funkcie.

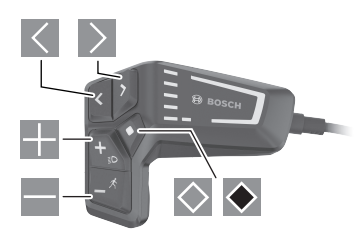

- $\vert$   $\vert$ listovanie doľava
- $\rightarrow$ listovanie doprava
- <u>и.</u> listovanie nahor
- listovanie nadol
- $\Diamond$  prepnutie na 2. úroveň obrazovky (krátke stlačenie)
- $\bullet$  Otvorenie možností vzťahujúcich sa na obrazovku (napr. **<Reset trip>**)

Otvorenie menu nastavení (dlhé stlačenie > 1 s)

## **Úvodná obrazovka**

Ak ste pred posledným vypnutím nezvolili žiadnu ďalšiu obrazovku, zobrazí sa vám táto obrazovka.

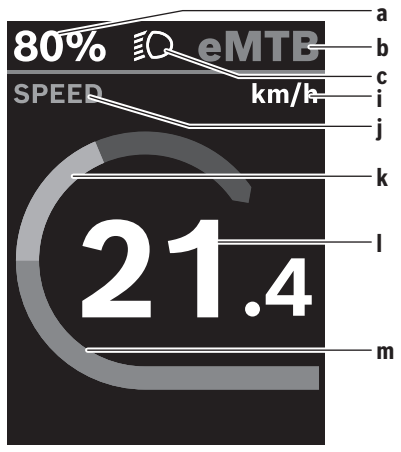

- **a** Stav nabitia akumulátora
- **b** Úroveň podpory
- **c** Osvetlenie bicykla
- **i** Zobrazenie jednotky rýchlosti
- **j** Názov indikácie
- **k** Vlastný výkon
- **l** Rýchlosť

**m** Výkon motora

Indikácie **a** … **c** tvoria stavovú lištu a sú zobrazené na každej obrazovke.

Z tejto obrazovky môžete tlačidlom S prepnúť na stavovú obrazovku alebo sa tlačidlom  $\geq$  môžete dostať na ďalšie obrazovky. Na týchto obrazovkách sú zobrazované štatistické údaje, dojazd akumulátora a priemerné hodnoty.

Z každej takejto obrazovky sa môžete tlačidlom  $\Diamond$  dostať k údajom druhej úrovne.

Ak sa používateľ nachádza pri vypnutí na inej obrazovke, ako je úvodná obrazovka, pri opätovnom zapnutí eBike sa znova zobrazí naposledy zobrazená obrazovka.

Dlhým stlačením tlačidla výberu · môžete resetovať štatistické údaje vašej jazdy alebo výletu (nie na obrazovke **<SET-TINGS>**).

### **Stavová obrazovka**

Z úvodnej obrazovky sa dostanete na stavovú obrazovku stlačením tlačidla .

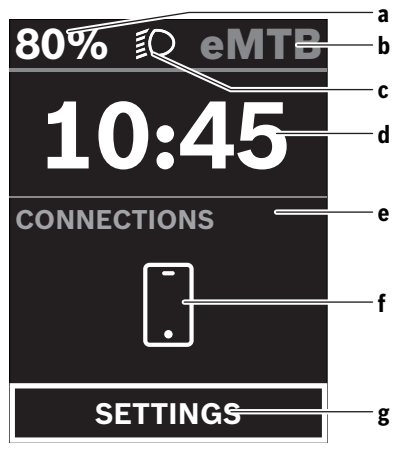

- **a** Stav nabitia akumulátora
- **b** Úroveň podpory
- **c** Osvetlenie bicykla
- **d** Čas
- **e** Indikácia spojenia
- **f** Spojenie so smartfónom
- **g** Menu nastavení

Z tejto obrazovky sa môžete dostať do menu nastavení tak, že stlačíte tlačidlo .

**Upozornenie:** Menu nastavení nemožno vyvolať počas jazdy.

Menu nastavení **<SETTINGS>** obsahuje nasledujúce položky menu:

- **<My eBike>**
	- Tu nájdete nasledujúce položky menu.
	- **<Range reset>**

Tu možno resetovať hodnotu pre dojazd.

#### ▪ **<Auto trip reset>**

Tu môžete urobiť nastavenia pre automatické resetovanie.

▪ **<Wheel circumf.>**

Tu možno hodnotu prispôsobiť obvodu kolesa alebo obnoviť na štandardné nastavenie.

▪ **<Components>**

Tu sú zobrazené použité komponenty s ich číslami verzie.

– **<System>**

Tu nájdete nasledujúce položky menu.

▪ **<Language>**

Tu môžete vybrať predvolený jazyk displeja.

▪ **<Units>**

Tu môžete zvoliť medzi metrickou alebo imperiálnou sústavou merných jednotiek.

▪ **<Time>**

Tu môžete nastaviť čas.

- **<Time format>** Tu môžete zvoliť medzi dvomi formátmi času.
- **<Brightness>**

Tu môžete nastaviť jas displeja.

- **<Settings reset>** Tu môžete všetky systémové nastavenia resetovať na štandardné hodnoty.
- V položke menu **<Information>** nájdete informácie o kontaktoch (**<Contact>**) a certifikátoch (**<Certificates>**).

Menu nastavení opustíte tlačidlom  $\blacklozenge$ .

Pomocou tlačidla  $\geq$  sa dostanete na úvodnú obrazovku.

## **Údržba a servis**

### **Údržba a čistenie**

Žiadne komponenty sa nesmú čistiť vodným prúdom pod tlakom.

Displej vášho palubného počítača udržiavajte čistý. Pri znečistení môže ľahko dôjsť k chybnému rozpoznávaniu jasu.

Na čistenie vášho palubného počítača použite mäkkú, len vodou navlhčenú utierku. Nepoužívajte čistiace prostriedky. Dajte systém eBike minimálne raz ročne skontrolovať (o. i. mechaniku, aktuálnosť systémového softvéru).

Okrem toho predajca bicyklov môže za základ termínu servisu použiť jazdný výkon a/alebo časový úsek. V takomto prípade vám palubný počítač po každom zapnutí zobrazí termín servisu.

Ohľadne servisu a opráv eBike sa obráťte na autorizovaného predajcu bicyklov.

▶ Všetky kontroly a opravy zverte výlučne autorizované**mu predajcovi bicyklov.**

### **Zákaznícka služba a poradenstvo ohľadom použitia**

Ak máte akékoľvek otázky ohľadom systému eBike a jeho komponentov, obráťte sa na autorizovaného predajcu bicyklov.

Kontaktné údaje autorizovaných predajcov bicyklov nájdete na internetovej stránke www.bosch‑ebike.com.

### **Preprava**

**► Keď svoj eBike veziete mimo vášho auta, napr. na nosiči batožiny, odoberte palubný počítač a akumulátor systému eBike, aby ste zabránili poškodeniam.**

#### **Likvidácia**

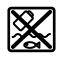

Pohonná jednotka, palubný počítač vrát. ovládacej jednotky, akumulátor, snímač rýchlosti, príslušenstvo a obaly sa musia odovzdať na ekologickú recykláciu.

Nikdy neodhadzujte eBike a jeho komponenty do komunálneho odpadu!

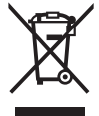

Podľa Európskej smernice 2012/19/EÚ sa musia nepoužiteľné elektrické zariadenia a podľa európskej smernice 2006/66/ES sa musia chybné alebo opotrebované akumulátory/batérie zbierať separovane a je nutné odovzdať ich na ekologickú recykláciu.

Už nepoužiteľné komponenty Bosch eBike odovzdajte autorizovanému predajcovi bicyklov.

**Právo na zmeny je vyhradené.**

## **Biztonsági tájékoztató**

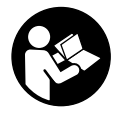

#### **Olvassa el az összes biztonsági figyelmeztetést és előírást.** A biztonsági előírások és utasítások betartásának elmulasztása áramütéshez, tűzhöz és/vagy súlyos sérülésekhez vezethet.

#### **Kérjük a későbbi használatra gondosan őrizze meg ezeket az előírásokat.**

Az ebben a használati utasításban használt **akkumulátor** fogalom eredeti Bosch eBike-akkumulátorokat jelent.

- u **Ne próbálja a kijelzőt vagy a kezelőegységet menet közben felerősíteni!**
- **▶ Ne hagyja, hogy a fedélzeti computer kijelzése elvonja a figyelmét.** Ha nem kizárólag a közlekedésre összpontosítja a figyelmét, megnöveli a baleseti kockázatot. Ha a támogatási szint megváltoztatásán kívül valamilyen más adatot akar bevinni a fedélzeti számítógépbe, álljon meg és így adja be a megfelelő adatokat.
- ▶ Állítsa úgy be a kijelző fényerejét, hogy a fontos infor**mációkat, mint például a sebesség vagy a figyelmeztető jelek, megfelelően észlelhesse.** Ha a kijelző fényereje helytelenül van beállítva, ez veszélyes helyzetekhez vezethet.
- u **Ne nyissa fel a fedélzeti számítógépet.** A fedélzeti számítógép a kinyitás eredményeképpen tönkremehet és a szavatossági igény megszűnik.
- u **A fedélzeti computert ne használja markolatként.** Ha az eBike-ot a fedélzeti computernél fogva emeli meg, a fedélzeti computert visszafordíthatatlanul károsíthatja.
- u **Ne tegye le a kerékpárt felfordítva a kormányra és a nyeregre állítva, ha a fedélzeti számítógép vagy a tartója túlnyúlik a kormányon.** A fedélzeti számítógép vagy a tartó helyrehozhatatlanul megrongálódhat. A fedélzeti számítógépet a kerékpárnak egy szerelőtartóra való befogása előtt is vegye le, nehogy a fedélzeti számítógép leessen és/vagy megrongálódjon.

### **Adatvédelmi tájékoztató**

Ha a fedélzeti számítógépet szervizelésre beküldi a Bosch szerviznek, szükség esetén a fedélzeti computeren tárolt adatok átvitelre kerülhetnek a Bosch cég számara.

## **A termék és a teljesítmény leírása**

### **Rendeltetésszerű használat**

A **Kiox 300** fedélzeti számítógép a menetadatok kijelzésére szolgál.

A **Kiox 300** fedélzeti számítógép teljes terjedelemben való használatához egy kompatibilis okostelefonra van szükség, amelyen a **eBike Flow** app (az Apple App Store-ban vagy a Google Play Store-ban kapható) telepítve van.

### **Az ábrázolásra kerülő komponensek**

Az ábrázolt alkatrészek sorszámozása megfelel az ábráknak az Üzemeltetési utasítás elején lévő, ábrákat tartalmazó oldalon.

- **(1)** Kijelző
- **(2)** Kábelelvezetés elöl
- **(3)** Kábelelvezetés hátul
- **(4)** Biztosítólemez
- **(5)** Reteszelő kampó
- **(6)** Adapter
- **(7)** Kijelző érintkezők
- **(8)** Tartó érintkezők
- **(9)** Kijelző felfogó egység
- **(10)** A kijelző felfogó egység rögzítőcsavarja
- **(11)** Borda a tartóhevederhez

### **Műszaki adatok**

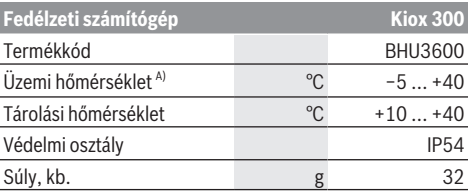

A) Ezen a hőmérséklettartományon kívül a kijelzőn zavarok léphetnek fel.

## **Összeszerelés**

### **A kijelző behelyezése és kivétele (lásd a A ábrát)**

A **(1)** kijelző **felhelyezéséhez** tegye fel a **(1)** kijelzőt a **(5)** reteszelő kampónál a **(9)** kijelző felfogó egység menetirányban első élére ❶, és nyomja be a **(1)** kijelzőt a hátsó oldalával a **(9)** kijelző felfogó egységbe ❷.

- A **(1)** kijelző **levételéhez** húzza annyira saját maga felé
- a **(1)** kijelzőt ❶, hogy a **(1)** kijelzőt le lehessen emelni ❷.
- A **(11)** bordához egy tartóhevedert lehet rögzíteni.

### **A biztosítólemez behelyezése (lásd a B ábrát)**

Tolja be alulról a **(4)** biztosítólemezt a **(6)** adapterbe, amíg a **(4)** biztosítólemez hallhatóan bepattan a helyére.

Ettől az időponttól kezdve a **(1)** kijelzőt nem lehet anélkül leemelni a **(9)** kijelző felfogó egységről, hogy előtte ne építenék ki a **(9)** kijelző felfogó egységet a **(6)** adapterből, ehhez ki kell oldani mindkét **(10)** rögzítőcsavart.

**Figyelem:** A **(4)** biztosítólemez nem szolgál lopásgátlóként.

## **Kezelés**

A kijelzőt és a kijelzéseket egy kezelőegység segítségével lehet kezelni.

A kezelőegységen a kijelző kezeléséhez elhelyezett gombok jelentése az alábbi áttekintésben található.A kijelölőgombnak a benyomás időtartamától függően két funkciója van.

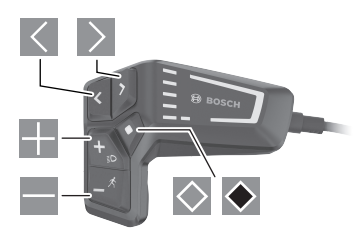

- $\vert$  <  $\vert$ lapozás balra
- $\rightarrow$ lapozás jobbra
- <u>и.</u> lapozás felfelé
- **Lapozás lefelé**
- $\Diamond$  átváltás a 2. képernyő-szintre (rövid megnyomás)
- $\leftrightarrow$  A képernyőre vonatkozó opciók megnyitása (pl. **<Reset trip>**)

A Beállítás menü megnyitása (hosszú időtartamú megnyomás > 1 s)

### **Indítás-képernyő**

Ha Ön az utolsó kikapcsolás előtt nem jelölt ki más képernyőt, akkor ez a képernyő jelenik meg.

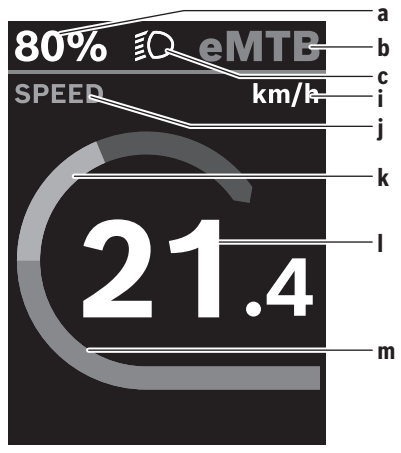

- **a** Akkumulátor töltési szint
- **b** Támogatási szint
- **c** Kerékpár világítás
- **i** A sebesség egységének kijelzése
- **j** Kijelzési cím
- **k** Saját pedálozási teljesítmény
- **l** Sebesség
- **m** Motorteljesítmény

A **a** … **c** kijelzés alkotja az állapotsort, ezek az információk mindegyik képernyőn kijelzésre kerülnek.

Erről a képernyőről a  $\leq$  gombbal át lehet kapcsolni az állapot-képernyőre vagy a  $\geq$  gombbal át lehet kapcsolni további képernyőkre.Ezeken a képernyőkön statisztikai adatok, az akkumulátor hatótávolsága és átlagértékek kerülnek kijelzésre.

Ezen képernyők mindegyikéről át lehet kapcsolni a  $\Diamond$  gombbal egy második adatszintre.

Ha a felhasználó a kikapcsolás időpontjában egy az indítási képernyőtől eltérő képernyő került kijelzésre, akkor az eBike ismételt bekapcsolásakor az utoljára kijelzésre kerülő képernyő jelenik meg.

A ◆ kijelölő gomb hosszabb idejű benyomásával az adott menet vagy kirándulás statisztikai adatait vissza lehet állítani (a **<SETTINGS>** képernyőn erre nincs lehetőség).

### **Állapot-képernyő**

Az indítási képernyőről a  $\leq$  gomb megnyomásával át lehet váltani az Állapot képernyőre.

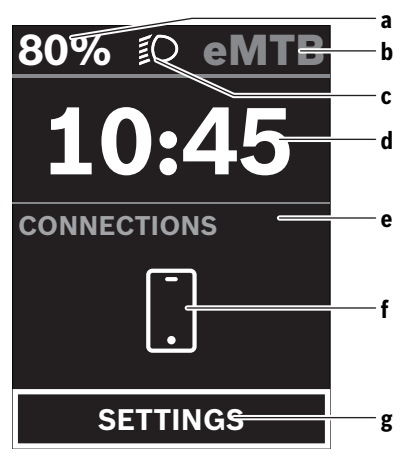

- **a** Akkumulátor töltési szint
- **b** Támogatási szint
- **c** Kerékpár világítás
- **d** Időpont
- **e** Összeköttetés kijelzése
- **f** Összeköttetés az okostelefonnal
- **g** Beállítás menü

Erről a képernyőről a $\Diamond$  gomb megnyomásával át lehet váltani a Beállítás menüre.

**Figyelem:** A Beállítás menüt menet közben nem lehet meghívni.

A **<SETTINGS>** Beállítás menü a következő menüpontokat tartalmazza:

#### – **<My eBike>**

Itt a következő menüpontok találhatók.

#### ▪ **<Range reset>**

Itt a hatótávolság értékét lehet visszaállítani.

▪ **<Auto trip reset>**

Itt az automatikus visszaállítás beállításait lehet megváltoztatni.

▪ **<Wheel circumf.>**

Itt a kerék kerületét lehet beállítani vagy a standard beállításra visszaállítani.

▪ **<Components>**

Itt az alkalmazásra kerülő komponensek és verziószámuk kerülnek kijelzésre.

– **<System>**

Itt a következő menüpontok találhatók.

▪ **<Language>**

Itt a rendelkezésre álló nyelvek közül lehet egyet a kijelzéshez kiválasztani.

▪ **<Units>**

Itt a metrikus és az angolszász mértékegységek között lehet választani.

▪ **<Time>**

Itt az időt lehet beállítani.

▪ **<Time format>**

Itt két időkijelzési formátum között lehet választani.

- **<Brightness>** Itt a kijelző fényerejét lehet beállítani.
- **<Settings reset>** Itt a rendszer beállításait vissza lehet állítani a standard értékekre.
- A **<Information>** menüpont a kapcsolatokra (**<Contact>**) és tanúsítványokra (**<Certificates>**) vonatkozó információkat tartalmazza.

A Beállítás menüből a **C** gomb megnyomásával lehet kilépni. A <sup>2</sup> gombbal át lehet váltani az indítási képernyőre.

## **Karbantartás és szerviz**

### **Karbantartás és tisztítás**

Egyetlen komponenset sem szabad magas nyomású vízzel tisztítani.

Tartsa tisztán a fedélzeti computere képernyőjét. Ha az elszennyeződik, hibás lehet a külső világosság felismerése.

A fedélzeti computer computer tisztításához használjon puha, vízzel benedvesített rongyot. Tisztítószert ne használjon.

Évente legalább egyszer adja le műszaki felülvizsgálásra az eBike-rendszerét (ellenőriztesse többek között . a mechanikát és a rendszerszoftver aktuális változatát).

A kerékpárkereskedő a szervizelési időszakot ezen kívül futásteljesítményhez és/vagy időszakhoz is kötheti. Ebben az esetben a fedélzeti computer minden bekapcsolást követően megjeleníti az esedékes szerviz időpontját.

Az eBike szervizeléséhez vagy javításához kérjük forduljon egy feljogosított kerékpár kereskedõhöz.

▶ Minden javítással kizárólag egy erre feljogosított ke**rékpár-kereskedőt bízzon meg.**

#### **Vevőszolgálat és alkalmazási tanácsadás**

Ha az eBike-rendszerrel és komponenseivel kapcsolatban kérdései vannak, forduljon egy feljogosított kerékpár kereskedőhöz.

A kerékpár márkakereskedők kapcsolatfelvételi adatai a www.bosch-ebike.com weboldalon találhatók.

### **Szállítás**

u **Ha az eBike-ját a gépkocsi külső részén, például egy csomagtartón szállítja, vegye le róla a fedélzeti számítógépet és az eBike-akkumulátort, hogy megelőzze a megrongálódásokat.**

#### **Hulladékkezelés**

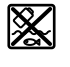

A hajtóegységet, a fedélzeti számítógépet a kezelőegységgel együtt, az akkumulátort, a sebesség érzékelőt, a tartozékokat és a csomagolást a környezetvédelmi szempontoknak megfelelően kell újrafelhasználásra leadni.

Ne dobja az eBike-ot és komponenseit a háztartási szemétbe!

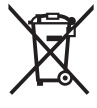

A 2012/19/EU európai irányelvnek megfelelően a már nem használható elektromos készülékeket és a 2006/66/EK európai irányelvnek megfelelően a már nem használható akkumulátorokat/elemeket külön össze kell gyűjteni és a környezetvédelmi szempontoknak megfelelően kell újrafelhasználásra leadni.

A már nem használható Bosch eBike-komponenseket kérjük adja le egy kerékpár-márkakereskedőnél.

#### **A változtatások joga fenntartva.**

## **Instrucţiuni privind siguranţa**

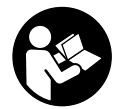

#### **Citiţi toate indicaţiile şi instrucţiunile de** sigurantă. Nerespectarea instructiunilor și indicatiilor de sigurantă poate provoca electrocutare, incendiu şi/sau răniri grave.

#### Păstrați în condiții optime toate instrucțiunile și **indicaţiile privind siguranţa în vederea consultării ulterioare a acestora.**

În aceste instrucţiuni de utilizare, termenul **acumulatori** se referă la toți acumulatorii originali Bosch pentru eBike.

- u **Nu încerca să fixezi afişajul sau unitatea de comandă în timpul deplasării!**
- ▶ Nu vă lăsati distras de afișajul computerului de bord. Dacă nu vă concentrati exclusiv asupra traficului rutier, riscaţi să fiţi implicaţi într-un accident. Dacă vreţi să introduceţi date în computerul dumneavoastră de bord în afara functiilor de asistentă configurate pe acesta, opriti vehiculul şi introduceţi datele respective.
- u **Reglează luminozitatea afişajului astfel încât să poţi percepe în mod adecvat informaţiile importante, cum ar fi viteza sau simbolurile de avertizare.** O luminozitate a afişajului reglată incorect poate duce la situatii periculoase.
- ▶ Nu deschideti computerul de bord. Deschiderea computerului de bord poate duce la distrugerea acestuia si, implicit, la anularea garantiei.
- **► Nu folositi computerul de bord pe post de mâner.** Dacă ridicaţi e-Bike-ul ţinându-l de computerul de bord; în caz contrar, acesta din urmă ar putea suferi deteriorări iremediabile.
- u **Nu aşeza bicicleta cu susul în jos pe ghidon şi şa dacă computerul de bord sau suportul acestuia depăşesc limitele ghidonului.** În caz contrar, computerul de bord sau suportul pot suferi deteriorări iremediabile. Pentru a evita căderea sau deteriorarea computerului de bord, acesta trebuie să fie demontat inclusiv înainte de fixarea bicicletei într-un suport de montaj.

### **Politica de confidenţialitate**

În cazul predării computerului de bord unui centru de service Bosch în vederea servisării, există posibilitatea ca datele memorate pe computerul de bord să fie transmise companiei Bosch.

## **Descrierea produsului şi a performanţelor sale**

### **Utilizarea conform destinaţiei**

Computerul de bord **Kiox 300** este destinat afişării datelor de călătorie.

Pentru a putea utiliza complet computerul de bord **Kiox 300**, este necesar un smartphone compatibil pe care să fie instalată aplicatia **eBike Flow** (disponibilă în Apple App Store sau în Google Play Store).

### **Componentele ilustrate**

Numerotarea componentelor ilustrate corespunde schitelor de pe paginile grafice de la începutul acestor instructiuni.

- **(1)** Afişaj
- **(2)** Ieşire de cablu faţă
- **(3)** Ieşire de cablu spate
- **(4)** Placă de siguranţă
- **(5)** Cârlig de fixare
- **(6)** Carcasă adaptor
- **(7)** Borne de contact afişaj
- **(8)** Borne de contact suport
- **(9)** Adaptor pentru afişaj
- **(10)** Şurub de fixare a adaptorului pentru afişaj
- **(11)** Punte pentru banda de sustinere

### **Date tehnice**

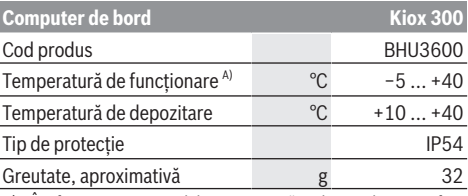

A) În afara acestui interval de temperatură, indicatorul poate suferi deteriorări.

## **Montarea**

### **Montarea şi demontarea afişajului (consultă imaginea A)**

Pentru **montarea** afişajului **(1)**, aşază afişajul **(1)** pe muchia din faţă, privind în direcţia de deplasare, a sistemului de prindere **(9)** din cârligul de fixare **(5)** ❶ şi apasă afişajul **(1)** cu partea posterioară pe sistemul de prindere pentru afişaj **(9)** ❷.

Pentru **demontarea** afişajului **(1)**, trage afişajul **(1)** spre tine ❶ până când afişajul **(1)** poate fi ridicat ❷.

Pe puntea (11) poate fi fixată o bandă de sustinere.

### **Montarea plăcii de siguranţă (consultă imaginea B)**

Împinge de jos placa de siguranţă **(4)** în carcasa adaptorului **(6)** până când placa de siguranţă **(4)** se fixează sonor. Din acest moment, afişajul **(1)** nu mai poate fi ridicat din sistemul de prindere **(9)** decât dacă sistemul de prindere pentru afişaj **(9)** este demontat din carcasa adaptorului **(6)** prin slăbirea ambelor şuruburi de fixare **(10)**.

**Observaţie:** Placa de siguranţă **(4)** nu este un dispozitiv de protectie antifurt.

## **Operarea**

Operarea afişajului şi comanda indicatoarelor se realizează prin intermediul unității de comandă.

Semnificatia tastelor de pe unitatea de comandă pentru indicatoarele afişajului este explicată în următoarea prezentare generală. Tasta de selectare are, în functie de durata de apăsare, două functii.

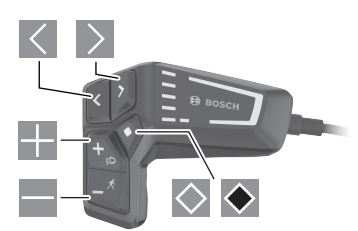

- $\vert$   $\vert$   $\vert$ derulare spre stânga
- $\geq$  derulare spre dreapta
- **derulare** în sus
- derulare în jos
- $\Diamond$  comutare la al 2-lea nivel al ecranului (apăsare scurtă)
- Deschiderea opţiunilor de pe ecran (de exemplu, **<Reset trip>**) deschiderea meniului de setări (apăsare lungă > 1 s)

## **Ecranul de pornire**

Dacă, înainte de ultima comutare, nu este selectat niciun alt ecran, este afişat acest ecran.

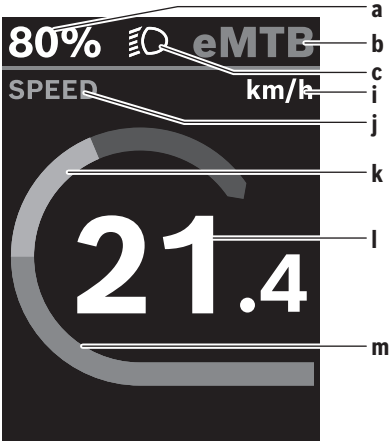

- **a** Nivel de încărcare a acumulatorului
- **b** Nivel de asistentă
- **c** Luminile de rulare ale bicicletei
- **i** Indicator unitate de viteză
- **j** Denumire indicator
- **k** Putere proprie

**l** Viteză

**m** Puterea motorului

Indicatoarele **a** ... **c** formează bara de stare şi sunt afişate pe fiecare ecran.

De pe acest ecran, poți comuta cu ajutorul tastei  $\leq$  la ecranul de stare sau poţi accesa alte ecrane cu ajutorul tastei  $\geq$ . Pe aceste ecrane sunt prezentate datele tale statistice, autonomia acumulatorului și valorile medii.

De pe fiecare dintre aceste ecrane, poti accesa un alt doilea nivel de date cu aiutorul tastei  $\Diamond$ .

Dacă, înainte de deconectare, utilizatorul are deschis un alt ecran decât ecranul de pornire, la reconectarea eBike-ului va fi afişat ultimul ecran afişat.

În cazul apăsării lungi a tastei de selectare  $\blacklozenge$ . poti reseta datele statistice ale cursei sau excursiei (nu se aplică în cazul ecranului **<SETTINGS>**).

### **Ecranul de stare**

De la ecranul de pornire, accesează ecranul de stare apăsând tasta $\leq$ .

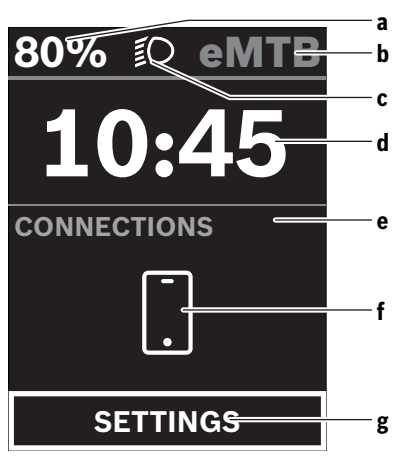

- **a** Nivel de încărcare a acumulatorului
- **b** Nivel de asistentă
- **c** Luminile de rulare ale bicicletei
- **d** Ora
- **e** Indicator de conexiune
- **f** Conectare la smartphone
- **g** Meniu de setări

De la acest ecran poţi accesa meniul de setări apăsând tasta  $\overline{\Diamond}$ 

**Observație:** Meniul de setări nu poate fi accesat în timpul deplasării.

Meniul de setări **<SETTINGS>** cuprinde următoarele puncte de meniu:

– **<My eBike>** Aici găseşti următoarele puncte de meniu. ▪ **<Range reset>**

Aici se poate reseta valoarea pentru distanta parcursă. ▪ **<Auto trip reset>**

Aici pot fi efectuate setările pentru resetarea automată.

▪ **<Wheel circumf.>**

Aici se poate adapta valoarea circumferinţei roţii sau se poate efectua resetarea la setarea standard.

▪ **<Components>**

Aici sunt afişate componentele montate împreună cu numărul lor de versiune.

#### – **<System>**

Aici găseşti următoarele puncte de meniu.

▪ **<Language>**

Aici poți selecta o limbă de afisare preferată dintr-o listă existentă.

▪ **<Units>**

Aici poţi selecta între sistemul metric şi sistemul imperial de măsurare.

▪ **<Time>**

Aici poti seta ora.

▪ **<Time format>**

Aici poți selecta între două formate ale orei.

- **<Brightness>** Aici poţi seta luminozitatea afişajului.
- **<Settings reset>**

Aici poţi reseta setările sistemului la valorile standard.

– La punctul de meniu **<Information>** găseşti informaţii privind bornele de contact (**<Contact>**) şi certificatele (**<Certificates>**).

Părăsește meniul de setări cu ajutorul tastei  $\blacklozenge$ . Accesează ecranul de pornire cu ajutorul tastei  $\geq$ .

## **Întreţinere şi service**

### **Întreţinere şi curăţare**

Nu curătați niciuna dintre componențe utilizând apă sub presiune.

Mentineti curat ecranul computerului de bord. Murdăria poate determina sesizarea eronată a luminozităţii.

Pentru curăţarea computerului de bord, folosiţi o lavetă moale, umezită numai cu apă. Nu folosiţi detergenţi.

Solicitați verificarea tehnică a sistemului dumneavoastră eBike cel putin o dată pe an (printre altele sistemul mecanic, starea de actualizare a software-ului de sistem). Distribuitorul bicicletei poate stabili suplimentar intervalul de service în funcție de kilometrai și/sau după un anumit interval de timp. În acest caz, computerul de bord va afişa la conectare scadenta intervalului de service.

Pentru service sau reparații la eBike, adresați-vă unui distribuitor de biciclete autorizat.

**► Reparatiile trebuie să fie efectuate numai de către un distribuitor de biciclete autorizat.**

### **Serviciu de asistenţă tehnică post-vânzări şi consultanţă clienţi**

Pentru răspunsuri la întrebări privind sistemul eBike şi componentele sale, adresaţi-vă unui distribuitor de biciclete autorizat.

Datele de contact ale distribuitorilor de biciclete autorizati sunt disponibile pe pagina web www.bosch-ebike.com.

### **Transport**

u **Dacă vă transportaţi eBike-ul în afara autoturismului, de exemplu, pe un portbagaj exterior, pentru evitarea deteriorărilor, scoateţi computerul de bord şi acumulatorul eBike din acesta.**

### **Eliminare**

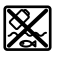

Unitatea de propulsie, computerul de bord, inclusiv unitatea de comandă, acumulatorul, senzorul de viteză, accesoriile şi ambalajele trebuie predate unui centru de reciclare.

Nu eliminati eBike-urile și componentele acestora împreună cu deşeurile menajere!

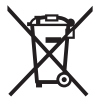

Conform Directivei Europene 2012/19/UE şi conform Directivei Europene 2006/66/CE sculele electrice scoase din uz, respectiv acumulatorii/bateriile care prezintă defectiuni sau care s-au descărcat trebuie să colectate separat şi predate unui centru de reciclare.

Predați elementele scoate din uz ale eBike-ului de la Bosch unui distribuitor de biciclete autorizat.

**Sub rezerva modificărilor.**

### **Указания за сигурност**

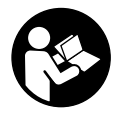

#### **Прочетете внимателно всички указания и инструкции за безопасност.** Пропуски при спазването на инструкциите за безопасност и указанията за работа могат да имат за последствие токов удар, пожар и/ или тежки травми.

**Съхранявайте тези указания на сигурно място.**

Използваният в настоящата инструкция за експлоатация термин **акумулаторна батерия** се отнася до всички оригинални акумулаторни батерии на Бош.

- u **Не се опитвайте да закрепвате дисплея или модула за управление по време на движение!**
- **Не отклонявайте вниманието си от дисплея на бордовия компютър.** Ако не сте съсредоточили вниманието си върху движението, рискувате да бъдете въвлечени в пътно-транспортно произшествие. Ако искате да въвеждате друга информация в бордовия компютър освен смяна на степента на подпомагане, спрете и след това въведете съответните данни.
- u **Настройте яркостта на дисплея така, че да можете правилно да разпознавате важната информация като скорост или предупредителни символи.** Погрешно настроената яркост на дисплея може да доведе до опасни ситуации.
- u **Не отваряйте бордовия компютър.** Вследствие на отваряне бордовият компютър може да бъде повреден; в такива случаи гаранцията отпада.
- **Не използвайте бордовия компютър като ръкохватка.** Може да повредите непоправимо бордовия компютър, ако вдигате eBike за бордовия компютър.
- **Не поставяйте велосипела наопаки върху кормилото и седалката, ако бордовият компютър или неговата стойка стърчат над кормилото.** Бордовият компютър или стойката могат да се повредят непоправимо. Сваляйте бордовия компютър и преди поставяне на велосипеда в монтажна стойка, за да избегнете падането или повреждането на бордовия компютър.

#### **Заявление за конфиденциалност**

Ако бордовият компютър в случай на нужда от сервизиране се изпрати на сервиз на Bosch, при нужда запаметените върху бордовия компютър данни могат да се представят на Bosch.

## **Описание на продукта и дейността**

#### **Предназначение на електроинструмента**

Бордовият компютър **Kiox 300** е предвиден за индикатора на данните за пътуването.

За да можете да използвате бордовия компютър **Kiox 300** в пълен обхват, е нужен съвместим смартфон с приложението **eBike Flow** (на разположение в Apple App Store или в Google Play Store).

#### **Изобразени елементи**

Номерирането на изобразените компоненти се отнася до фигурите на страниците с изображенията в началото на указанието.

- **(1)** Дисплей
- **(2)** Кабелен изход отпред
- **(3)** Кабелен изход отзад
- **(4)** Предпазна пластина
- **(5)** Застопоряваща кука
- **(6)** Адаптерна скоба
- **(7)** Контакти на дисплея
- **(8)** Контакти на държача
- **(9)** Поставка на дисплея
- **(10)** Крепежен винт на поставката на дисплея
- **(11)** Преграда за задържаща лента

#### **Технически данни**

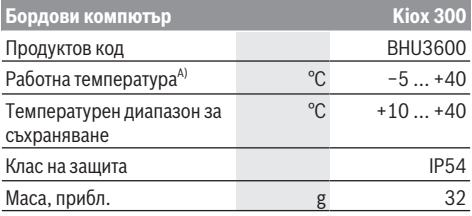

A) Извън този температурен диапазон може да се стигне до повреди в индикатора.

## **Монтиране**

#### **Поставяне и сваляне на дисплея (вж. фиг. A)**

За **поставяне** на дисплея **(1)** поставете дисплея **(1)** върху предния ръб спрямо посоката на движение на поставката на дисплея **(9)** върху застопоряващата кука **(5)** ❶ и натиснете дисплея **(1)** със задната страна върху поставката на дисплея **(9)** ❷.

За **сваляне** на дисплея **(1)** изтеглете дисплея **(1)** към себе си ❶ толкова, че да можете да повдигнете дисплея **(1)** ❷.

Върху преградата **(11)** може да се закрепи задържаща лента.

#### **Използване на предпазната пластина (вж. фиг. B)**

Избутайте отдолу предпазната пластина **(4)** в адаптерната скоба **(6)** докато предпазната пластина **(4)** не се фиксира осезаемо.

От този момент вече не можете да повдигнете дисплея **(1)** от поставката на дисплея **(9)**, без поставката на дисплея **(9)** да се демонтира от адаптерната скоба **(6)** чрез разхлабване на двата крепежни винта **(10)**.

**Указание:** Предпазната пластина **(4)** не предпазва от кражба.

## **Обслужване**

Обслужването на дисплея и управлението на индикаторите става през модул за управление.

Значението на бутоните върху модула за управление за индикаторите на дисплея може да се научи от долния преглед. Бутонът за избор според времетраенето на натискане има две функции.

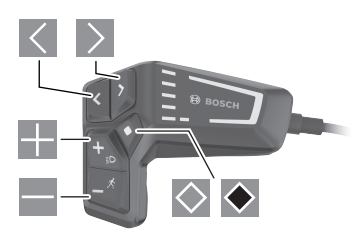

- $\vert\langle\vert$ прелистване наляво
- $\rightarrow$ прелистване надясно
- H. прелистване нагоре
- E. прелистване надолу
- $\Diamond$ смяна на 2. екранно ниво (кратко натискане)
- отваряне на свързани с екрана опции (напр. **<Reset trip>**) отваряне на меню с настройки (дълго натискане  $> 1 s$

#### **Стартов екран**

Ако преди последното изключване не сте избрали друг екран, ще Ви бъде показан този екран.

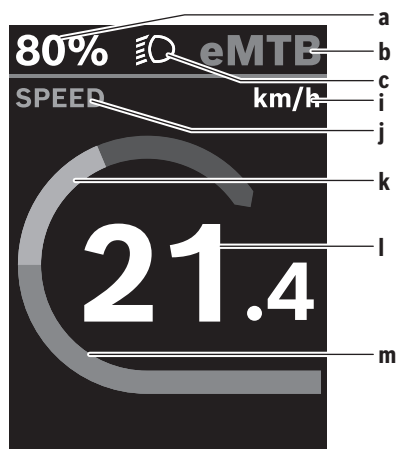

- **a** Състоянието на зареждане на акумулаторната батерия
- **b** Ниво на подпомагане
- **c** Осветление на велосипеда
- **i** Индикатор единица за скорост
- **j** Заглавие на индикатор
- **k** Собствена мощност
- **l** Скорост
- **m** Мощност на двигателя

Индикаторите **a** ... **c** образуват статусната лайстна и се показват на всеки екран.

От този екран можете с бутон  $\leq$  да преминете към статусния екран или с бутон  $\geq$  да достигнете до други екрани. В тези екрани се показват Вашите статистически данни, остатъчният пробег на акумулаторната батерия и средните стойности.

От всеки един от тези екрани можете да достигнете до второ ниво с данни чрез бутона  $\Diamond$ .

Ако потребителят при изключване се намира на друг екран, различен от стартовия, то последно показваният екран при повторно включване на eBike се показва отново. Чрез по-дълго натискане на бутона за избор ◆ можете да нулирате статистическите данни за Вашето пътуване или излет (не в екрана **<SETTINGS>**).

#### **Статусен екран**

От стартовия екран достигате статусния екран с натискане на бутона $\leq$ .

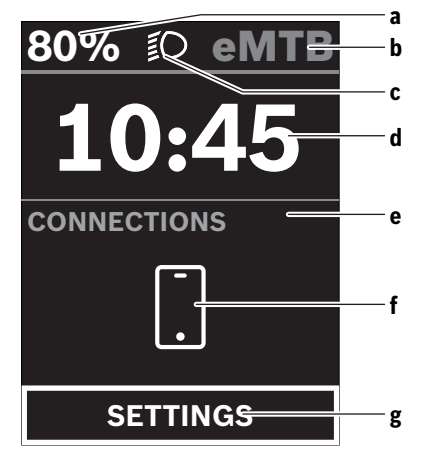

- **a** Състоянието на зареждане на акумулаторната батерия
- **b** Ниво на подпомагане
- **c** Осветление на велосипеда
- **d** Час
- **e** Индикатор за свързване
- **f** Свързване към смартфон
- **g** Меню с настройки

От този екран можете да достигнете до менюто с настройки като натиснете бутона $\Diamond$ .

**Указание:** Менюто с настройки не може да се извиква по време на движение.

Менюто с настройки **<SETTINGS>** съдържа следните точки от менюто:

#### – **<My eBike>**

Тук ще откриете следните точки от менюто.

▪ **<Range reset>**

Тук можете да нулирате стойността за остатъчен пробег.

▪ **<Auto trip reset>**

Тук можете да извършвате настройки за автоматично нулиране.

▪ **<Wheel circumf.>**

Тук може да се адаптира стойността на обиколката на колелото или да се нулира до стандартна настройка.

▪ **<Components>**

Тук се показват използваните компоненти с техните номера на версии.

#### – **<System>**

Тук ще откриете следните точки от менюто.

#### ▪ **<Language>**

Тук можете да избирате от набор от предпочитани езици на дисплея.

#### ▪ **<Units>**

Тук можете да избирате между метрична или имперска система за измерване.

#### ▪ **<Time>**

Тук можете да настройвате часа.

#### ▪ **<Time format>**

Тук можете да избирате между два времеви формата.

▪ **<Brightness>**

Тук можете да настройвате яркостта на дисплея.

▪ **<Settings reset>**

Тук можете да нулирате всички системни настройки до стандартните стойности.

– В точка от менюто **<Information>** ще откриете информация за контактите (**<Contact>**) и сертификатите (**<Certificates>**).

Менюто с настройки напускате с бутона . С бутона > достигате стартовия екран.

## **Поддържане и сервиз**

#### **Поддържане и почистване**

Нито един компонент не бива да се почиства с вода под налягане.

Поддържайте екрана на Вашия бордови компютър чист. При замърсявания може да възникнат грешки на сензора за околната осветеност.

За почистване на Вашия компютър използвайте мека кърпа, навлажнена само с вода. Не използвайте почистващи препарати.

Осигурявайте техническа проверка на Вашата eBike система най-малко веднъж годишно (наред с другото механика, актуалност на системния софтуер).

Производителят на велосипеда може да заложи за сервизния срок допълнително пробег и/или период от време. В такъв случай бордовият компютър ще Ви показва след всяко включване кога е срокът за сервизиране в продължение.

Моля, за сервизиране и ремонт на системата eBike се обърнете към оторизиран търговец на велосипеди.

**• Възложете всички ремонти да се извършват от оторизиран сервиз за велосипеди.**

#### **Клиентска служба и консултация относно употребата**

При всички въпроси относно системата eBike и нейните компоненти, моля, обръщайте се към оторизирани търговци.

Данните за контакт на оторизираните търговци на велосипеди ще откриете на Интернет страницата www.bosch-ebike.com.

#### **Транспортиране**

**• Ако взимате със себе си Вашият eBike извън автомобила си, напр. върху багажник за автомобил, свалете бордовия компютър и акумулаторната батерия на eBike, за да избегнете повреди.**

#### **Бракуване**

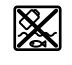

С оглед опазване на околната среда двигателният модул, бордовият компютър, вкл. управляващият модул, акумулаторната батерия, сензорът за скорост, допълнителните приспособления и опаковките трябва да бъдат предавани за оползотворяване на съдържащите се в тях суровини.

Не изхвърляйте системата eBike и нейните компоненти при битовите отпадъци!

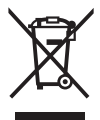

Съгласно Европейската директива 2012/19/EС вече неизползваемите електроуреди, а съгласно Европейската директива 2006/66/ЕО дефектните или изразходвани акумулаторни батерии трябва да се събират разделно и да се предават за екологично рециклиране.

Моля, предавайте негодните компоненти на eBike на Bosch на оторизиран търговец на велосипеди.

**Правата за изменения запазени.**

## **Varnostna opozorila**

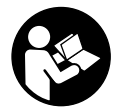

### **Preberite vsa varnostna opozorila in**

**navodila.** Neupoštevanje varnostnih opozoril in navodil lahko povzroči električni udar, požar in/ali hude poškodbe.

#### **Vsa varnostna navodila in opozorila shranite za prihodnjo uporabo.**

Besedna zveza **akumulatorska baterija**, uporabljena v teh navodilih za uporabo, se navezuje na vse Boscheve originalne akumulatorske baterije električnih koles.

- u **Zaslona ali upravljalne enote ne poskušajte pritrjevati med vožnjo!**
- u **Ne dovolite, da prikazovalnik računalnika odvrne vašo pozornost.** Če niste osredotočeni na promet, obstaja tveganje nesreče. Če želite v računalnik vnesti podatke, ki presegajo raven podpore, najprej ustavite in nato vnesite ustrezne podatke.
- u **Svetlost zaslona nastavite na stopnjo, pri kateri lahko odčitate pomembne podatke, kot so hitrost in opozorilni simboli.** Napačno nastavljena svetlost zaslona lahko privede do nevarnih situacij.
- **► Računalnika ne odpirajte.** Računalnik lahko z odpiranjem uničite, poleg tega preneha veljavnost garancije.
- **► Računalnika ne uporabljajte kot ročaj.** Če boste električno kolo dvigali za računalnik, ga lahko tako poškodujete, da ga ne bo več možno popraviti.
- u **Če računalnik ali njegov nosilec segata čez krmilo, kolesa ne postavite na krmilo in sedež.** Na ta način bi lahko računalnik ali držalo nepopravljivo poškodovali. Računalnik odstranite tudi pred vpetjem kolesa na stojalo, da tako preprečite padec ali poškodbe računalnika.

### **Obvestilo o varstvu podatkov**

Če računalnik pošljete Boschu v popravilo, se lahko podatki, shranjeni na računalniku, posredujejo Boschu.

## **Opis izdelka in njegovega delovanja**

### **Namenska uporaba**

Računalnik **Kiox 300** je namenjen prikazovanju podatkov o vožnji.

Za celovito uporabo računalnika **Kiox 300** potrebujete združljiv pametni telefon z aplikacijo **eBike Flow** (na voljo v Apple App Store ali Google Play Store).

### **Komponente na sliki**

Oštevilčenje prikazanih komponent se nanaša na shematske prikaze na začetku navodil za uporabo.

- **(1)** Zaslon
- **(2)** Odvod kabla spredaj
- **(3)** Odvod kabla zadaj
- **(4)** Varovalna plošča
- **(5)** Kavelj
- **(6)** Adapterska vdolbina
- **(7)** Kontakti zaslona
- **(8)** Kontakti držala
- **(9)** Nosilec zaslona
- **(10)** Pritrdilni vijak za nosilec zaslona
- **(11)** Stopnička za držalni trak

### **Tehnični podatki**

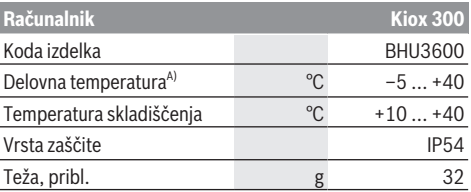

A) Zunaj tega temperaturnega območja lahko pride do motenj prikaza.

## **Namestitev**

### **Nameščanje in odstranjevanje zaslona (glejte sliko A)**

Za **nameščanje** zaslona **(1)** postavite zaslon **(1)** na sprednji nosilec za zaslon **(9)** glede na smer vožnje na kavelj **(5)** ❶ in pritisnite zaslon **(1)** s spodnjo stranjo na nosilec za zaslon **(9)** ❷.

Za **odstranjevanje** zaslona **(1)** povlecite zaslon **(1)** toliko k sebi ❶, da boste lahko zaslon **(1)** dvignili ❷. Na stopničko **(11)** lahko pritrdite držalni trak.

### **Nameščanje varovalne plošče (glejte sliko B)**

S spodnje strani potisnite varovalno ploščo **(4)** v adaptersko vdolbino **(6)**, da se varovalna plošča **(4)** slišno zaskoči.

Od tega trenutka zaslona **(1)** ne morete več dvigniti z nosilca za zaslon **(9)**, ne da bi nosilec za zaslon **(9)** demontirali iz adapterske vdolbine **(6)** z odvijanjem obeh pritrdilnih vijakov **(10)**.

**Opozorilo:** varovalna plošča **(4)** ni zaščita pred krajo.

## **Upravljanje**

Upravljanje zaslona in krmiljenje po prikazih se izvede z upravljalno enoto.

Razlaga tipk na upravljalni enoti za zaslonske prikaze je prikazana v naslednjem pregledu. Izbirna tipka ima glede na trajanje pritiska dve funkciji.

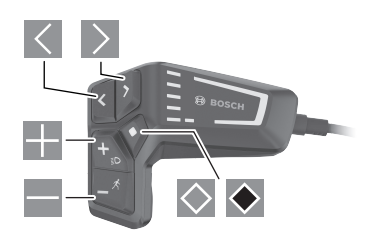

- $\vert$   $\langle$ listanie v levo
- $\geq$ listanie v desno
- <u>и.</u> listanje navzgor
- $\blacksquare$  listanje navzdol
- $\Diamond$  preklop na 2. nivo zaslona (kratek pritisk)
- $\bullet$  Odpiranje možnosti glede na zaslon (npr. **<Reset trip>**) Odpiranje menija za nastavitve (dolg pritisk > 1 s)

### **Začetni prikaz**

Če pred zadnjim izklopom niste izbrali nobenega drugega zaslona, se prikaže ta zaslon.

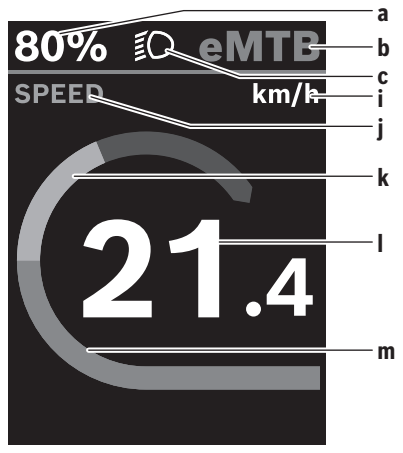

- **a** Stanje napolnjenosti akumulatorske baterije
- **b** Raven podpore
- **c** Luči kolesa
- **i** Prikaz merske enote za hitrost
- **j** Naslov prikaza
- **k** Lastna zmogljivost
- **l** Hitrost

**m** Moč motorja

Prikazi **a** ... **c** so del statusne vrstice in se pojavijo na vsakem prikazu.

Prek tega prikaza lahko s tipko  $\leq$  preklopite na prikaz stanja ali s tipko ali dosežete dodatne prikaze. Na teh prikazih se prikazujejo vaši statistični podatki, doseg akumulatorske baterije in povprečne vrednosti.

Od vsakega od teh prikazov lahko dosežete drugi nivo podatkov s pritiskom tipke  $\Diamond$ .

Če je uporabnik ob izklopu na drugem prikazu kot na začetnem, potem se ob vnovičnem vklopu električnega kolesa prikaže zadnji prikaz.

Z daljšim pritiskom izbirne tipke **I**lahko svoje statistične podatke o vaši vožnji ali izletu ponastavite (ni na prikazu **<SETTINGS>**).

### **Prikaz stanja**

Z začetnega prikaza se lahko na prikaz stanja pomaknete s pritiskom tipke  $\leq$ .

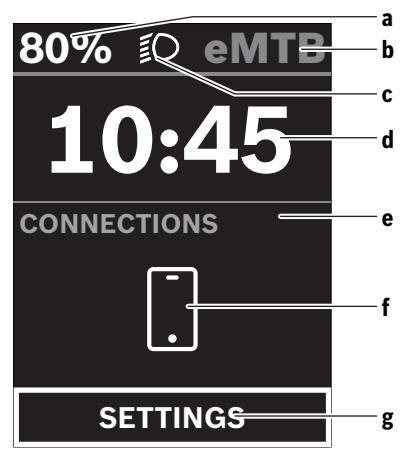

- **a** Stanje napolnjenosti akumulatorske baterije
- **b** Raven podpore
- **c** Luči kolesa
- **d** Čas
- **e** Prikaz za povezavo
- **f** Povezava do pametnega telefona
- **g** Nastavitveni meni

Iz tega prikaza lahko dosežete nastavitveni meni tako, da pritisnete tipko $\Diamond$ .

**Opomba:** nastavitveni meni ne morete priklicati med vožnjo. Nastavitveni meni **<SETTINGS>** vsebuje naslednje menijske točke:

- **<My eBike>**
	- Tukaj najdete naslednje menijske točke.
	- **<Range reset>** Tukaj lahko ponastavite vrednost za doseg.

#### ▪ **<Auto trip reset>**

Tukaj lahko izvajate nastavitve za samodejno ponastavitev.

▪ **<Wheel circumf.>**

Tukaj lahko prilagodite vrednost obsega kolesa oz. jo ponastavite na standardno nastavitev.

▪ **<Components>**

Tukaj se prikažejo vstavljene komponente s svojimi številkami različic.

– **<System>**

Tukaj najdete naslednje menijske točke.

▪ **<Language>**

Tukaj lahko izberete želen jezik prikaza.

▪ **<Units>**

Tukaj lahko izbirate med metričnim ali imperialnim sistemom enot.

▪ **<Time>**

Tukaj lahko nastavite čas.

- **<Time format>** Tukaj lahko izberete format časa.
- **<Brightness>** Tukaj lahko nastavite svetlost zaslona.
- **<Settings reset>**

Tukaj lahko ponastavite vse sistemske nastavitve na standardne vrednosti.

– Pod menijsko točko **<Information>** najdete informacije o kontaktih (**<Contact>**) in certifikatih (**<Certificates>**).

Nastavitveni meni zapustite s tipko  $\blacklozenge$ .

S tipko > dosežete začetni zaslon.

## **Vzdrževanje in servisiranje**

### **Vzdrževanje in čiščenje**

Vseh komponent ni dovoljeno čistiti z vodo pod tlakom. Poskrbite, da bo prikazovalnik računalnika vedno čist. Če je prikazovalnik umazan, lahko pride do napačnega prepoznavanja svetlosti.

Za čiščenje računalnika uporabljajte mehko krpo, ki ste jo navlažili z vodo. Ne uporabljajte čistilnih sredstev.

Vsaj enkrat letno opravite tehnični pregled sistema eBike (npr. mehanski deli, stanje sistemske programske opreme).

Poleg tega lahko prodajalec kolesa termin servisa določi na podlagi časa delovanja in/ali časovnega obdobja. V tem primeru računalnik po vsakem vklopu prikaže datum termina za servis.

Za servis ali popravila električnega kolesa se obrnite na pooblaščenega prodajalca koles.

u **Vsa popravila naj opravi zgolj pooblaščen prodajalec koles.**

### **Servisna služba in svetovanje uporabnikom**

Z vsemi vprašanji o sistemu eBike in njegovih komponentah se obrnite na pooblaščenega prodajalca koles.

Podatke za stik s pooblaščenimi prodajalci koles najdete na spletni strani www.bosch‑ebike.com.

### **Transport**

u **Če električnega kolesa ne prevažate v avtomobilu, ampak npr. na prtljažniku za kolo, snemite računalnik in akumulatorsko baterijo, da tako preprečite poškodbe.**

### **Odlaganje**

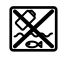

Pogonsko enoto, računalnik z upravljalno enoto, akumulatorsko baterijo, senzor hitrosti, pribor in embalažo oddajte v okolju prijazno recikliranje.

Električnih koles in njihovih komponent ne odvrzite med gospodinjske odpadke!

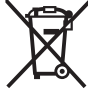

Odslužene električne naprave

(v skladu z Direktivo 2012/19/EU) in okvarjene ali izrabljene akumulatorske/navadne baterije (v skladu z Direktivo 2006/66/ES) je treba zbirati ločeno in jih okolju prijazno reciklirati.

Neuporabne komponente Boschevega električnega kolesa oddajte pooblaščenemu prodajalcu koles.

**Pridržujemo si pravico do sprememb.**

## **Sigurnosne napomene**

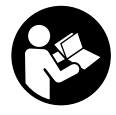

**Treba pročitati sve sigurnosne napomene i upute.** Propusti do kojih može doći uslijed nepridržavanja sigurnosnih napomena i uputa mogu uzrokovati električni udar, požar i/ili teške ozljede.

#### **Sačuvajte sve sigurnosne napomene i upute za buduću primjenu.**

Pojam **baterija**, koji se koristi u ovim uputama za uporabu, odnosi se na sve originalne Bosch eBike baterije.

- u **Ne pokušavajte pričvrstiti zaslon ili upravljačku jedinicu tijekom vožnje!**
- u **Neka vam prikaz na putnom računalu ne odvraća pozornost.** Ako niste usredotočeni isključivo na promet, postoji opasnost od nesreće. Ako želite unijeti promjenu režima rada u putno računalo, zaustavite se i unesite odgovarajuće podatke.
- u **Namjestite svjetlinu zaslona tako da možete adekvatno uočiti važne informacije poput brzine ili simbole upozorenja.** Pogrešno namještena svjetlina zaslona može dovesti do opasnih situacija.
- **► Ne otvarajte putno računalo.** Otvaranjem možete oštetiti putno računalo, a tada gubite jamstvo.
- u **Putno računalo ne upotrebljavajte kao ručku.** Ako ebicikl podignete držeći putno računalo, možete nepovratno oštetiti putno računalo.
- u **Nemojte odlagati bicikl naglavce na upravljač ili sjedalo ako su putno računalo ili njegov nosač istureni preko upravljača.** Putno računalo ili nosač mogu se nepovratno oštetiti. Skinite putno računalo čak i prije stavljanja bicikla u držač za montažu kako biste izbjegli da putno računalo padne ili se ošteti.

### **Napomena za zaštitu podataka**

Ako putno računalo odnesete u Bosch servis radi servisiranja, postoji mogućnost da se tvrtki Bosch prenesu podaci pohranjeni na putnom računalu.

## **Opis proizvoda i radova**

### **Namjenska uporaba**

Putno računalo **Kiox 300** je predviđeno za prikaz podataka o vožnji.

Kako biste mogli koristiti putno računalo **Kiox 300** u punom obujmu, potreban je kompatibilan pametni telefon s aplikacijom **eBike Flow** (dostupna u trgovini Apple App ili Google Play).

### **Prikazani dijelovi uređaja**

Numeriranje prikazanih komponenti odnosi se na prikaze na stranicama sa slikama koje se nalaze na početku ove upute.

- **(1)** Zaslon
- **(2)** Izlaz kabela sprijeda
- **(3)** Izlaz kabela straga
- **(4)** Sigurnosna ploča
- **(5)** Kukica
- **(6)** Adapter
- **(7)** Kontakti zaslona
- **(8)** Kontakti nosača
- **(9)** Prihvat zaslona
- **(10)** Vijak za pričvršćivanje prihvata zaslona
- **(11)** Lamela za pridržnu traku

### **Tehnički podaci**

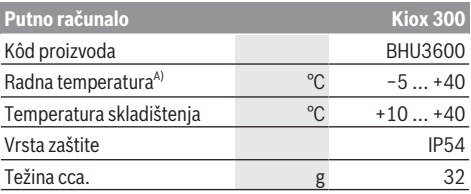

A) Izvan ovog raspona temperature može doći do smetnji u prikazu.

## **Montaža**

### **Stavljanje i skidanje zaslona (vidjeti sliku A)**

Za **stavljanje** zaslona **(1)** stavite zaslon **(1)** uz prednji rub u smjeru vožnje u prihvat zaslona **(9)** na kukicu **(5)** ❶ i pritisnite zaslon **(1)** sa stražnjom stranom na prihvat zaslona **(9)** ❷.

Za **skidanje** zaslona **(1)** povucite zaslon **(1)** prema sebi ❶ sve dok ne možete podignuti zaslon **(1)** ❷. Na lamelu **(11)** možete pričvrstiti pridržnu traku.

### **Umetanje sigurnosne ploče (vidjeti sliku B)**

S donje strane umetnite sigurnosnu ploču **(4)** u adapter **(6)** tako da se sigurnosna ploča **(4)** čujno uglavi. Od tog trenutka ne možete više podignuti zaslon **(1)** s prihvata zaslona **(9)**, a da ne izvadite prihvat zaslona **(9)** iz adaptera **(6)** otpuštanjem oba vijka za pričvršćivanje **(10)**. **Napomena:** Sigurnosna ploča **(4)** ne služi kao zaštita od krađe.

## **Rukovanje**

Rukovanje zaslonom i upravljanje prikazima vrši se preko upravljačke jedinice.

Značenje tipki na upravljačkoj jedinici za prikaze na zaslonu možete pronaći u sljedećem pregledu. Tipka za odabir ima dvije funkcije ovisno o trajanju pritiska.

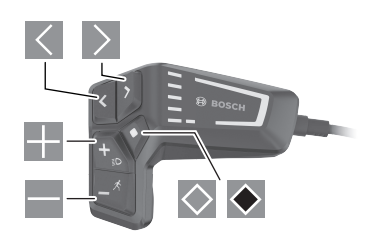

- $\leq$  Listanje lijevo
- $\geq$  Listanje desno
- **Listanje prema gore**
- **Listanje prema dolje**
- $\Diamond$  Prebacivanie na 2. razinu zaslona (kratki pritisak)
- $\bullet$  Otvaranje opcija zaslona (npr. **<Reset trip>**) Otvaranje izbornika Postavke (dugi pritisak > 1 s)

### **Početni zaslon**

Ako prije posljednjeg isključivanja niste odabrali drugi zaslon, onda vam se prikazuje ovaj zaslon.

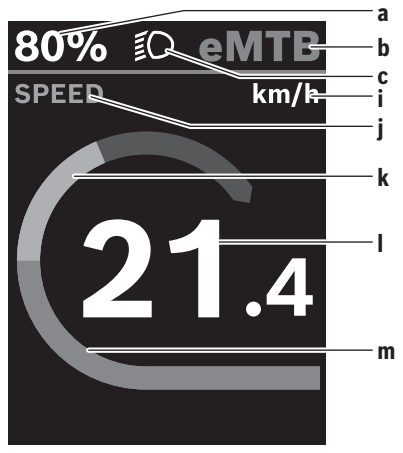

- **a** Stanje napunjenosti baterije
- **b** Režim rada
- **c** Svjetlo na biciklu
- **i** Prikaz jedinice brzine
- **j** Naslov prikaza
- **k** Vlastita snaga
- **l** Brzina

**m** Snaga motora

Prikazi **a** ... **c** čine statusnu traku i prikazuju se na svakom zaslonu.

Iz ovog zaslona možete se prebaciti na statusni zaslon tipkom  $\leq$  ili dohvatiti druge zaslone tipkom  $\geq$ . U ovim zaslonima prikazuju se statistički podaci, domet baterije i prosječne vrijednosti.

Iz svakog od ovih zaslona možete dohvatiti drugu razinu podataka tipkom  $\Diamond$ .

Ako se korisnik pri isključivanju nalazi na nekom drugom zaslonu, a ne na početnom zaslonu, onda se ponovno prikazuje posljednje prikazani zaslon pri ponovnom uključivanju e-bicikla.

Dugim pritiskom na tipku za odabir ◆ možete resetirati statističke podatke o svojoj vožnji ili izletu (ne na zaslonu **<SETTINGS>**).

### **Statusni zaslon**

Iz početnog zaslona možete dohvatiti statusni zaslon pritiskom na tipku  $\leq$ .

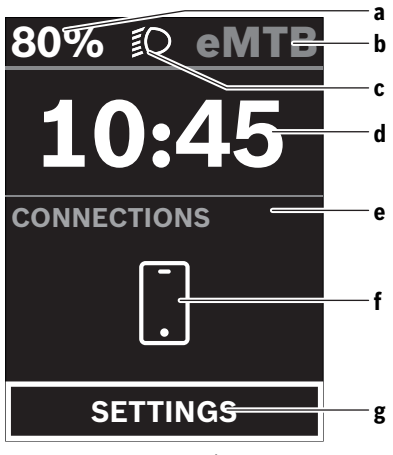

- **a** Stanje napunjenosti baterije
- **b** Režim rada
- **c** Svjetlo na biciklu
- **d** Vrijeme na satu
- **e** Indikator veze
- **f** Veza s pametnim telefonom
- **g** Izbornik Postavke

Iz ovog zaslona možete dohvatiti izbornik na način da pritisnete tipku $\Diamond$ .

**Napomena:** Tijekom vožnje ne možete pozvati izbornik Postavke.

Izbornik Postavke **<SETTINGS>** ima sljedeće točke izbornika:

– **<My eBike>** Ovdje možete naći sljedeće točke izbornika.

#### ▪ **<Range reset>**

Ovdje možete resetirati vrijednost dometa.

#### ▪ **<Auto trip reset>**

Ovdje možete namjestiti postavke za automatsko resetiranje.

▪ **<Wheel circumf.>**

Ovdje možete prilagoditi vrijednost opsega kotača ili resetirati vrijednost na standardnu postavku.

▪ **<Components>**

Ovdje se prikazuju korištene komponente s brojevima verzije.

#### – **<System>**

Ovdje možete naći sljedeće točke izbornika.

▪ **<Language>**

Ovdje možete odabrati željeni jezik prikaza iz odabira.

▪ **<Units>**

Ovdje možete birati između metričkog ili imperijalnog mjernog sustava.

▪ **<Time>**

Ovdje možete namjestiti vrijeme.

▪ **<Time format>**

Ovdje možete birati između dva formata vremena.

▪ **<Brightness>**

Ovdje možete namjestiti svjetlinu zaslona.

▪ **<Settings reset>**

Ovdje možete vratiti sve postavke sustava na standardne vrijednosti.

– Pod točkom izbornika **<Information>** možete naći informacije o kontaktima (**<Contact>**) i certifikatima (**<Certificates>**).

Iz izbornika Postavke možete izaći pritiskom na tipku ◆. Tipkom  $\geq$  možete dohvatiti početni zaslon.

## **Održavanje i servisiranje**

### **Održavanje i čišćenje**

Sve komponente ne smijete čistiti vodom pod tlakom. Ekran vašeg putnog računala držite čistim. U slučaju nakupljanja prljavštine može doći do netočnog prepoznavanja svjetline.

Za čišćenje svojeg putnog računala koristite meku krpu navlaženu samo vodom. Ne koristite sredstva za čišćenje.

Najmanje jednom godišnje dajte svoj eBike sustav na tehnički pregled (među ostalim mehanike, trenutačne verzije softvera sustava).

Trgovac bicikala može termin servisa dodatno bazirati na kilometraži i/ili vremenskom periodu. U tom slučaju će vam putno računalo prikazati termin servisa nakon svakog ukliučivania.

Za servis i popravak e-bicikla obratite se ovlaštenom trgovcu bicikala.

u **Popravke prepustite isključivo ovlaštenom trgovcu bicikala.**

### **Servisna služba i savjeti o uporabi**

Za sva pitanja glede eBike sustava i njegovih komponenti obratite se ovlaštenom trgovcu bicikala.

Kontakt podatke ovlaštenih trgovaca bicikala naći ćete na internetskoj stranici www.bosch‑ebike.com.

### **Transport**

**► Ako e-bicikl stavliate izvan automobila, npr. na nosač bicikla na prtljažniku automobila, skinite putno računalo i izvadite eBike bateriju kako biste izbjegli oštećenja.**

### **Zbrinjavanje**

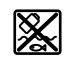

Pogonsku jedinicu, putno računalo uklj. upravljačku jedinicu, bateriju, senzor brzine, pribor i ambalažu treba dovesti na ekološki prihvatljivo recikliranje.

E-bicikle i njihove komponente ne bacajte u kućni otpad!

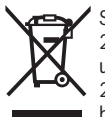

Sukladno europskoj Direktivi 2012/19/EU električni uređaji koji više nisu uporabivi i sukladno europskoj Direktivi 2006/66/EZ neispravne ili istrošene akubaterije/baterije moraju se odvojeno sakupljati i dovesti na ekološki prihvatljivo recikliranje.

Molimo predajte ovlaštenom trgovcu bicikala neuporabive Bosch komponente e-bicikla.

**Zadržavamo pravo promjena.**

## **Ohutusnõuded**

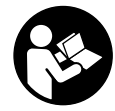

## **Lugege läbi kõik ohutusnõuded ja juhised.**

Ohutusnõuete ja juhiste eiramine võib kaasa tuua elektrilöögi, tulekahju ja/või raskeid vigastusi.

#### **Hoidke kõik ohutusnõuded ja juhised edasiseks kasutamiseks hoolikalt alles.**

Käesolevas kasutusjuhendis kasutatud mõiste **aku** käib kõikide Boschi eBike-akude kohta.

- u **Ärge püüdke sõidu ajal ekraani või juhtüksust kinnitada!**
- u **Ärge laske pardaarvuti näidikul oma tähelepanu kõrvale juhtida.** Kui te ei keskenda oma tähelepanu täielikult liiklusele, riskite õnnetusse sattumisega. Kui soovite teha sisestusi oma pardaarvutisse toe taseme muutmiseks, peatuge ja sisestage seejärel vajalikud andmed.
- u **Seadke ekraani heledus nii, et te näeksite olulist teavet, nagu kiirus või hoiatussümbolid, piisavalt selgesti.** Valesti reguleeritud ekraan võib põhjustada ohtlikke olukordi.
- **► Ärge avage pardaarvutit.** Avamisega võib pardaarvuti saada kahjustada ja kaob Teie õigus garantiinõuete esitamiseks.
- $\blacktriangleright$  Ärge kasutage pardaarvutit käepidemena. Kui tõstate eBike'i pardaarvutist üles, võite pardaarvutit pöördumatult kahjustada.
- u **Ärge asetage jalgratast tagurpidi juhtrauale ja sadulale, kui juhtpult või selle klamber ulatub juhtrauast kõrgemale.** Võite pardaarvutit või selle hoidikut parandamatult vigastada. Et pardaarvuti maha ei kukuks või seda ei vigastataks, eemaldage pardaarvuti ka enne jalgratta kinnitamist montaažihoidikusse.

### **Andmekaitsesuunis**

Kui pardaarvuti saadetakse hoolduseks Boschi teenindusse, võidakse Boschile üle anda ka pardaarvutisse salvestatud andmed.

## **Toote kirjeldus ja kasutusjuhend**

### **Nõuetekohane kasutamine**

Pardaarvuti **Kiox 300** on mõeldud sõiduandmete kuvamiseks.

Pardaarvuti **Kiox 300** täies ulatuses kasutamiseks on vaja ühilduvat nutitelefoni rakendusega **eBike Flow** (saadaval Apple App Store'is või Google Play Store'is).

### **Seadme osad**

Seadme osade numeratsiooni aluseks on kasutusjuhendi alguses sisalduvatel jooniste lehekülgedel toodud numbrid.

- **(1)** Ekraan
- **(2)** Kaabli väljalaskeava ees
- **(3)** Kaabli väljalaskeava taga
- **(4)** Lukustusplaat
- **(5)** Lukustuskonks
- **(6)** Adapteri korpus
- **(7)** Kontaktide kuvamine
- **(8)** Omaniku kontaktandmed
- **(9)** Ekraanihoidik
- **(10)** Ekraanihoidiku kinnituskruvi
- **(11)** Kinnitusrihma alus

### **Tehnilised andmed**

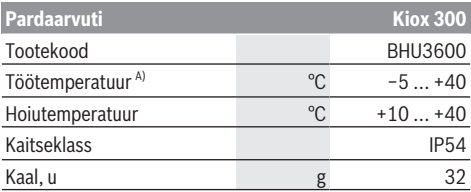

A) Väljaspool seda temperatuurivahemikku võivad ekraanil tekkida talitlushäired.

## **Paigaldus**

### **Ekraani paigaldamine ja eemaldamine (vt joonis A)**

Ekraani **(1) kinnitamiseks** asetage ekraan **(1)** ekraanihoidiku**(9)** esiservale lukustuskonksu **(5)** liikumise suunas ❶ ja vajutage ekraan **(1)** tagaküljega ekraanihoidikule **(9)** ❷.

Ekraani **(1) eemaldamiseks** tõmmake ekraani **(1)** enda poole ❶, kuni saate ekraani **(1)** üles tõsta ❷. Juhtraua **(11)** külge saab kinnitada kinnitusrihma.

### **Lukustusplaadi paigaldamine (vt joonist B)**

Lükake lukustusplaat **(4)** altpoolt adapteri korpusesse **(6)**, kuni lukustusplaat **(4)** kuuldavalt oma kohale klõpsab.

Sellest hetkest alates ei saa ekraani **(1)** enam ekraanihoidikust **(9)** maha tõsta ilma ekraanihoidikut **(9)** adapteri korpuse **(6)** küljest mõlemat kinnituskruvi **(10)** lõdvendades eemaldamata.

**Märkus:** Lukustusplaat **(4)** ei ole vargusevastane seade.

## **Kasutamine**

Ekraani kasutamine ja näitajate kontroll toimub juhtpuldi kaudu.

Juhtpuldi ekraaninäitude nuppude tähendus on esitatud järgnevas ülevaates. Valikunupul on kaks funktsiooni sõltuvalt vajutuse kestusest.

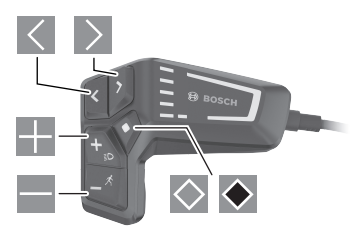

- $\vert$   $\vert$ vasakule kerimine
- $\rightarrow$ paremale kerimine
- H üles kerimine
- $\equiv$ alla kerimine
- $\Diamond$  Üleminek 2. ekraanitasandile (lühike vajutus)
- $\bullet$  Fkraaniga seotud valikute avamine (nt **<Reset trip>**) Avaneb seadete menüü (pikk vajutus > 1 s)

### **Stardikuva**

Kui te ei valinud enne viimast väljalülitamist ühtegi muud ekraani, kuvatakse see ekraan.

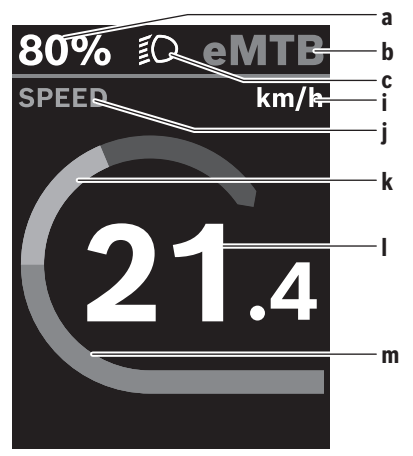

- **a** Aku laetuse olek
- **b** Toetustase
- **c** Jalgratta valgustus
- **i** Kiiruseühiku näit
- **j** Näidu nimetus
- **k** Oma väntamisega
- **l** Kiirus

#### **m** Mootori jõul

Näidud **a** … **c** moodustavad olekuriba ja seda näidatakse igal kuval.

Sellelt ekraanilt saate klahviga  $\leq$  lülituda olekukuvale või klahviga > pääseda teistele ekraanidele. Need ekraanid näitavad statistilisi andmeid, aku laetust ja keskmisi väärtusi. Kõigilt nendelt ekraanidelt saate juurdepääsu teisele andmetasandile, vajutades nuppu $\Diamond$ .

Kui kasutaja on väljalülitamisel mõnel muul ekraanil peale avakuva, kuvatakse eBike'i uuesti sisselülitamisel viimane kuvatud ekraan.

Vajutades ja hoides all valikunuppu , saate lähtestada oma sõidu statistilised andmed (mitte ekraanil **<SETTINGS>**).

### **Olekukuva**

Avakuvalt pääseb olekukuva juurde, vajutades nuppu $\leq$ .

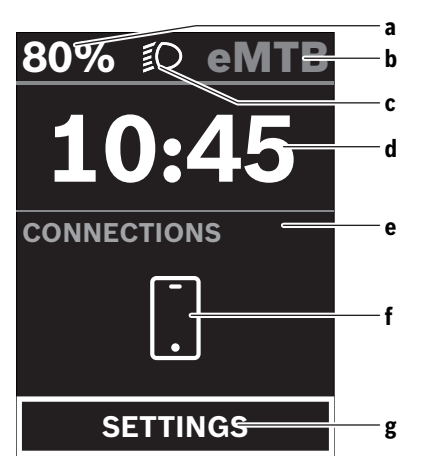

- **a** Aku laetuse olek
- **b** Toetustase
- **c** Jalgratta valgustus
- **d** Kellaaeg
- **e** Ühenduse indikaator
- **f** Ühendus nutitelefoniga
- **g** Seadete menüü

Sellelt ekraanilt pääseb seadete menüüsse, vajutades nuppu  $\Diamond$ 

**Märkus:** Seadete menüüd ei saa sõidu ajal avada. Seadete menüü **<SETTINGS>** sisaldab järgmisi

menüüpunkte:

– **<My eBike>**

Siit leiate järgmised menüüpunktid.

▪ **<Range reset>**

Siin saab vahemiku väärtust lähtestada.

▪ **<Auto trip reset>**

Automaatse lähtestamise seadeid saab teha siin.

#### ▪ **<Wheel circumf.>**

Siin saab ratta ümbermõõtu sobitada või standardseadele lähtestada.

▪ **<Components>**

Siin kuvatakse kasutatud komponendid koos nende versiooninumbritega.

#### – **<System>**

Siit leiate järgmised menüüpunktid.

- **<Language>** Siin saate valida eelistatud kuvakeele.
- **<Units>**

Siin saate valida meetrilise või inglise mõõtesüsteemi vahel.

- **<Time>** Siin saate määrata kellaaja.
- **<Time format>** Siin saate valida kahe ajavormingu vahel.
- **<Brightness>** Siin saate määrata ekraani heleduse.
- **<Settings reset>** Siin saate lähtestada kõik süsteemi seaded vaikeväärtustele.
- Sellest menüüpunktist **<Information>** leiate teavet kontaktide (**<Contact>**) ja sertifikaatide (**<Certificates>**) kohta.

Vajutage seadete menüüst väljumiseks nuppu $\blacklozenge$ . Avakuvale jõudmiseks kasutage nuppu .

## **Hooldus ja korrashoid**

### **Hooldus ja puhastus**

Surveveega ei tohi puhastada mitte ühtegi komponenti. Hoidke oma pardaarvuti ekraan puhas. Määrdumise korral võidakse heledust valesti tuvastada.

Pardaarvuti puhastamiseks kasutage pehmet lappi, mida on niisutatud vaid veega. Ärge kasutage puhastusvahendeid. Laske eBike'i süsteemi vähemalt kord aastas teha tehniliselt kontrollida (muuhulgasmehaanikat, süsteemi tarkvara ajakohasust).

Jalgratta edasimüüja võib hooldustähtaja aluseks seada läbisõidu ja/või ajavahemiku. Sellisel juhul näitab pardaarvuti iga sisselülitamise järel hoolduse tähtaega. eBike'i hooldamiseks või parandamiseks pöörduge autoriseeritud jalgrattamüüja poole.

u **Laske kõik parandustööd teha ainult autoriseeritud jalgrattamüüjal.**

### **Müügijärgne teenindus ja kasutusalane nõustamine**

Kõigi küsimuste korral eBike'i ja selle komponentide kohta pöörduge autoriseeritud jalgrattamüüja poole.

Volitatud jalgrattamüüjate kontaktandmed leiate veebisaidilt www.bosch-ebike.com.

### **Transport**

▶ Kui transpordite eBike'i väljaspool oma autot, nt auto **pakiraamil, siis eemaldage pardaarvuti ja eBike´i aku, et vältida kahjustusi.**

### **Kasutuskõlbmatuks muutunud seadmete ringlussevõtt**

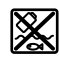

Ajamisõlm, pardaarvuti koos käsitsemisüksusega, aku, kiiruseandur, lisavarustus ja pakendid tuleb loodushoidlikult taaskasutusse suunata.

Ärge visake oma eBike'i ega selle komponente olmejäätmete hulka!

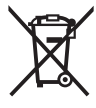

Vastavalt Euroopa Liidu direktiivile 2012/19/EL elektri- ja elektroonikaseadmete jäätmete kohta ja vastavalt direktiivile 2006/66/EÜ tuleb defektsed või kasutusressursi ammendanud akud/patareid

eraldi kokku koguda ja keskkonnasäästlikult kringlusse võtta.

Boschi eBike'i kasutusressursi ammendanud komponendid andke üle volitatud jalgrattamüüjale.

**Tootja jätab endale õiguse muudatuste tegemiseks.**

## **Drošības noteikumi**

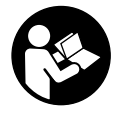

#### **Izlasiet drošības noteikumus un norādījumus lietošanai.** Drošības noteikumu un norādījumu neievērošana var

izraisīt aizdegšanos un būt par cēloni elektriskajam triecienam vai nopietnam savainojumam.

#### **Pēc izlasīšanas uzglabājiet šos noteikumus turpmākai izmantošanai.**

Šajā lietošanas pamācībā izmantotais termins **akumulators** attiecas uz visiem oriģinālajiem Bosch elektrovelosipēdu eBike akumulatoriem.

- u **Nemēģiniet piestiprināt displeju vai vadības moduli braukšanas laikā!**
- u **Nenovērsieties no maršruta, kas tiek parādīts uz bortdatora displeja.** Pilnīgi nekoncentrējoties uz ielas satiksmi, var piedzīvot satiksmes negadījumu. Ja vēlaties ievadīt datus savā bortdatorā, lai izmainītu gaitas atbalsta līmeni, vispirms apstājieties un tikai tad ievadiet bortdatorā vajadzīgos datus.
- u **Displeja spilgtumu regulējiet tā, ka var saskatīt svarīgo informāciju, piemēram, ātrumu vai brīdinājuma simbolus.** Ja displeja spilgtums ir regulēts nepareizi, var rasties bīstamas situācijas.
- ▶ **Neatveriet bortdatoru.** Atverot bortdatoru, tas var tikt bojāts, un bez tam zaudē spēku bortdatoram noteiktās garantijas saistības.
- u **Nelietojiet bortdatoru kā rokturi.** Paceļot elektrovelosipēdu aiz bortdatora, tas var tikt neatgriezeniski sabojāts.
- u **Nepaceliet velosipēdu virs galvas un nenovietojiet to uz stūres vai uz sēdekļa, ja bortdators vai tā turētājs paceļas virs stūres.** Šādā gadījumā bortdators vai tā turētājs var tikt neatgriezeniski bojāts. Noņemiet bortdatoru arī pirms velosipēda iestiprināšanas montāžas turētājā, lai novērstu bortdatora krišanu vai sabojāšanos.

### **Par datu drošību**

Ja bortdators servisa gadījumā tiek nosūtīts uz Bosch servisa darbnīcu, vajadzības gadījumā tajā uzkrātie dati var tikt pārsūtīti uz uzņēmumu Bosch.

## **Izstrādājuma un tā funkciju apraksts**

### **Pielietojums**

Bortdators **Kiox 300** ir paredzēts braucienu datu uzrādīšanai.

Lai varētu izmantot visas bortdatora **Kiox 300** iespējas, nepieciešams saderīgs viedtālrunis, kurā uzstādīta lietotne **eBike Flow** (pieejama Apple App Store vai Google Play Store).

### **Attēlotās sastāvdaļas**

Attēloto sastāvdaļu numerācija atbilst lietošanas pamācības sākumā esošajās grafikas lappusēs sniegtajiem attēliem.

- **(1)** Displejs
- **(2)** Kabeļa izvads priekšā
- **(3)** Kabeļa izvads aizmugurē
- **(4)** Fiksējošā plāksne
- **(5)** Fiksācijas āķi
- **(6)** Adaptera čaula
- **(7)** Displeja kontakti
- **(8)** Turētāja kontakti
- **(9)** Displeja stiprinājums
- **(10)** Stiprinājuma skrūve displeja stiprinājumam
- **(11)** Stienis stiprinājuma siksnai

### **Tehniskie dati**

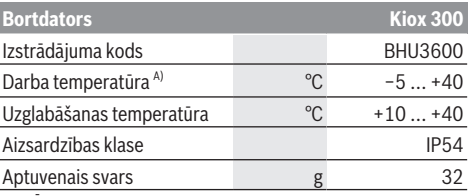

A) Ārpus šī temperatūras diapazona var tikt uzrādīti traucējumi.

## **Montāža**

### **Displeja ievietošana un izņemšana (skatīt attēlu A)**

Lai **uzstādītu** displeju **(1)**, novietojiet displeju **(1)** turpgaitas virzienā uz displeja stiprinājuma **(9)** priekšējās malas pie fiksācijas āķiem **(5)** ❶ un uzspiediet displeju **(1)** ar aizmuguri uz displeja stiprinājuma **(9)** ❷.

Lai **noņemtu** displeju **(1)**, velciet displeju **(1)** uz savu pusi

❶, līdz varat noņemt displeju **(1)** ❷.

Pie stieņa **(11)** var piestiprināt stiprinājuma siksnu.

### **Fiksējošās plāksnes pievienošana (skatīt attēlu B)**

Iebīdiet fiksējošo plāksni **(4)** no apakšas adaptera čaulā **(6)**, līdz fiksējošā plāksne **(4)** dzirdami nofiksējas.

No šī brīža displeju **(1)** vairs nav iespējams noņemt no displeja stiprinājuma **(9)** bez displeja stiprinājuma **(9)** demontāžas no adaptera čaulas **(6)**, atskrūvējot abas stiprinājuma skrūves **(10)**.

**Norāde:** fiksējošā plāksne **(4)** nav aizsardzība pret zagļiem.

## **Lietošana**

Displejs un rādījumi tiek pārvaldīti no vadības bloka.

Displeja rādījumu vadības bloka taustiņu nozīme ir norādīta turpmāk tekstā. Atkarībā no nospiešanas ilguma atlasīšanas taustiņam ir divas funkcijas.

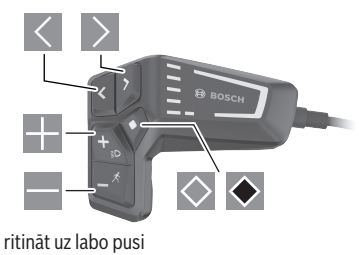

- $\geq$  ritināt uz kreiso pusi
- **Fil** ritināt uz augšu
- ritināt uz leju

 $\vert$  <  $\vert$ 

- $\Diamond$  pāriet uz 2. ekrāna līmeni (īsi nospiežot)
- $\bullet$  atvērt ar ekrānu saistītās opcijas (piemēram, **<Reset trip>**) atvērt iestatījumu izvēlni (turot nospiestu > 1 s)

### **Sākuma ekrāns**

Ja pirms pēdējās izslēgšanas reizes neizvēlējāties citu ekrānu, atvērsies šis ekrāns.

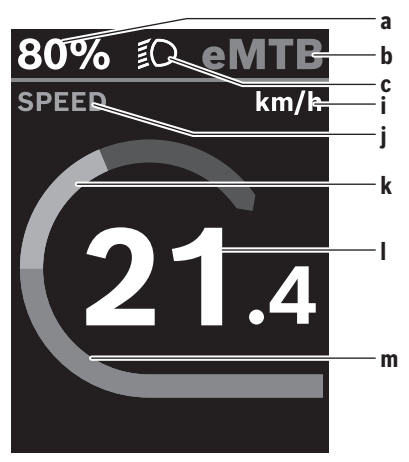

- **a** Akumulatora uzlādes pakāpe
- **b** Gaitas atbalsta līmenis
- **c** Velosipēda apgaismojums
- **i** Ātruma indikators
- **j** Rādījuma nosaukums
- **k** Braucēja jauda
- **l** Ātrums
- **m** Motora jauda

Indikatori **a** … **c**, kas ir redzami statusa joslā un tiek parādīti ikvienā ekrānā.

Šajā ekrānā, nospiežot taustinu <, varat pāriet uz statusa ekrānu vai, nospiežot taustiņu $\triangleright$ , pāriet uz citiem ekrāniem. Šajā ekrānā ir redzami statistikas dati, akumulatora sniedzamība un vidējā vērtība.

Visos šajos ekrānos jūs varat pāriet uz datu skatījumu 2. līmenī, nospiežot taustinu

Ja izslēgšanas brīdī lietotājs atrodas nevis sākuma ekrānā, bet kādā citā ekrānā, nākamajā elektorvelosipēda eBike ieslēgšanas reizē tiks atvērts pēdējais skatītais ekrāns.

Nospiežot un turot nospiestu atlasīšanas taustiņu  $\blacklozenge$ , varat atiestatīt sava brauciena statistikas datus vai galamērķi (nevar izdarīt ekrānā **<SETTINGS>**).

### **Statusa ekrāns**

No sākuma ekrāna statusa ekrānu varat atvērt, nospiežot taustiņu  $\leq$ .

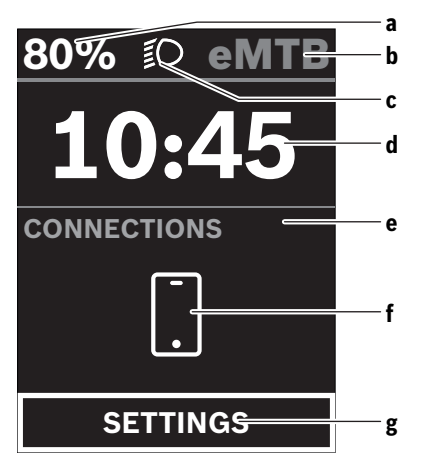

- **a** Akumulatora uzlādes pakāpe
- **b** Gaitas atbalsta līmenis
- **c** Velosipēda apgaismojums
- **d** Diennakts laiks
- **e** Savienojuma rādījums
- **f** Savienojums ar viedtālruni
- **g** Iestatījumu izvēlne

Šajā ekrānā varat atvērt iestatījumu izvēlni, nospiežot taustinu $\Diamond$ .

**Norāde:** iestatījumu izvēlni nav iespējams atvērt brauciena laikā.

Iestatījumu izvēlnē **<SETTINGS>** ir šādi punkti.

- **<My eBike>**
	- ietver šādus izvēlnes punktus.
	- **<Range reset>**
		- šeit varat atiestatīt sasniedzamības vērtību.

#### ▪ **<Auto trip reset>**

- šeit varat veikt automātiskās atiestatīšanas iestatījumus.

▪ **<Wheel circumf.>**

- šeit var pielāgot riteņa apkārtmēru vai arī atiestatīt standarta iestatījumu.

▪ **<Components>**

- šeit varat skatīt uzstādītos komponentus un to versiju numurus.

#### – **<System>**

- ietver šādus izvēlnes punktus.

▪ **<Language>**

- šeit izvēlnē varat atlasīt rādījumu valodu.

▪ **<Units>**

- šeit varat atlasīt metrisko vai imperiālo mērvienību sistēmu.

▪ **<Time>**

- šeit varat iestatīt pulksteni.

▪ **<Time format>**

- šeit varat pārslēgties starp diviem laika formātiem.

- **<Brightness>**
	- šeit varat iestatīt displeja spilgtumu.
- **<Settings reset>** - šeit visiem sistēmas iestatījumiem varat atiestatīt standarta vērtības.
- Izvēlnes punktā **<Information>** ir pieejama informācija par saziņas iespējām (**<Contact>**) un sertifikātiem (**<Certificates>**).

Iestatījumu izvēlni varat aizvērt ar taustiņu . Nospiežot taustiņu  $\geq$ . atkal atveras sākuma ekrāns.

## **Apkalpošana un apkope**

### **Apkalpošana un tīrīšana**

Nevienu no elektrovelosipēda sastāvdaļām nedrīkst tīrīt ar augstspiediena ūdens strūklu.

Uzturiet bortdatora displeju tīru. Ja displejs ir netīrs, var tikt nepareizi atpazīts apgaismojuma spilgtums.

Lietojiet bortdatora tīrīšanai mīkstu, ar ūdeni samitrinātu audumu. Nelietojiet tīrīšanas līdzekļus.

Nodrošiniet, lai elektrovelosipēda eBike sistēma vismaz reizi gadā tiktu tehniski pārbaudīta (īpaši mehāniskā daļa) un tiktu aktualizēta sistēmas programmatūra.

Papildus tam, velosipēda ražotājs servisa termiņa noteikšanai var izmantot tā noskrējienu un/vai laika posmu. Šādā gadījumā ik reizi pēc ieslēgšanas bortdators uz displeja parāda ziņojumu par apkalpošanas termiņa paiešanu.

Lai veiktu elektrovelosipēda eBike apkalpošanu vai remontu, griezieties pilnvarotā velosipēdu tirdzniecības vietā.

**► Uzticiet visus elektrovelosipēda remonta darbus vienīgi speciālistiem no pilnvarotas velosipēdu tirdzniecības vietas.**

### **Klientu apkalpošanas dienests un konsultācijas par lietošanu**

Ja rodas jautājumi par elektrovelosipēda eBike sistēmu un tās sastāvdaļām, griezieties pilnvarotā velosipēdu tirdzniecības vietā.

Pilnvaroto velosipēdu tirdzniecības vietu kontaktinformāciju var atrast interneta vietnē www.bosch-ebike.com.

### **Transportēšana**

u **Ja vēlaties ņemt sev līdzi savu elektrovelosipēdu eBike ārpus savas automašīnas, piemēram, iestiprinot to automašīnas turētājā, izņemiet no elektrovelosipēda bortdatoru un akumulatoru, lai pasargātu tos no bojājumiem.**

### **Atbrīvošanās no nolietotajiem izstrādājumiem**

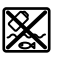

Piedziņas mezgls, bortdators kopā ar vadības bloku, akumulators, ātruma devējs, piederumi un iesaiņojuma materiāli jāpakļauj otrreizējai pārstrādei apkārtējai videi nekaitīgā veidā.

Neizmetiet nolietotos elektrovelosipēdus eBike un to sastāvdaļas sadzīves atkritumu tvertnē!

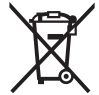

Atbilstoši Eiropas Savienības direktīvai 2012/19/ES, lietošanai nederīgie elektroinstrumenti, kā arī, atbilstoši Eiropas Savienības direktīvai 2006/66/EK, bojātie vai nolietotie akumulatori un baterijas jāsavāc atsevišķi un jāpakļauj otrreizējai pārstrādei apkārtējai videi nekaitīgā veidā.

Vairs nenogādājiet nolietotos elektrovelosipēdus eBike un to sastāvdaļas pilnvarotā velosipēdu tirdzniecības vietā.

**Tiesības uz izmaiņām tiek saglabātas.**

## **Saugos nuorodos**

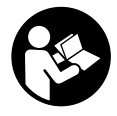

**Perskaitykite visas šias saugos nuorodas ir reikalavimus.** Nesilaikant saugos nuorodų ir reikalavimų gali trenkti elektros smūgis, kilti gaisras, galima smarkiai susiža-

loti ir sužaloti kitus asmenis.

#### **Saugokite visas saugos nuorodas ir reikalavimus, kad ir ateityje galėtumėte jais pasinaudoti.**

Šioje naudojimo instrukcijoje vartojama sąvoka **akumuliatorius** taikoma visiems originaliems Bosch "eBike" akumuliatoriams.

- **▶ Nebandykite važiavimo metu tvirtinti ekrano arba valdymo bloko!**
- u **Nenukreipkite dėmesio į dviračio kompiuterio rodmenis.** Jei į eismą nesutelkiate viso dėmesio, rizikuojate patekti į avariją. Jei dviračio kompiuteryje norite ne tik pakeisti pavaros galios lygmenį, bet ir įvesti atitinkamus duomenis, sustokite ir juos įveskite.
- u **Nustatykite tokį ekrano apšvietimą, kad galėtumėte gerai matyti svarbią informaciją, pvz., greitį arba įspėjamuosius simbolius.** Netinkamai nustatytas ekrano apšvietimas kelia pavojingas situacijas.
- u **Neatidarykite dviračio kompiuterio** . Atidarius dviračio kompiuterį, jis gali būti nepataisomai sugadintas ir prarandama teisė pateikti pretenzijas dėl garantijos.
- **► Dviračio kompiuterio nenaudokite kaip rankenos.** eBike" keldami už dviračio kompiuterio, galite nepataisomai sugadinti dviračio kompiuterį.
- **► Nestatykite dviračio apverte ant vairo ir sėdynės, jei dviračio kompiuteris arba jo laikiklis išsikišę iš vairo.** Dviračio kompiuteris arba laikiklis gali būti nepataisomai sugadinami. Dviračio kompiuterį taip pat nuimkite prieš įtvirtindami dviratį montavimo rėme, kad išvengtumėte dviračio kompiuterio nukritimo ir pažeidimo.

### **Privatumo pranešimas**

Jei dviračio kompiuteris techninės priežiūros tikslu nusiunčiamas į Bosch techninės priežiūros skyrių, gali būti, kad dviračio kompiuteryje išsaugoti duomenys bus perduodami Bosch.

## **Gaminio ir savybių aprašas**

### **Naudojimas pagal paskirtį**

Dviračio kompiuteris **Kiox 300** yra skirtas važiavimo duomenims rodyti.

Kad galėtumėte naudotis visomis dviračio kompiuterio **Kiox 300** galimybėmis, reikia turėti tinkamą išmanųjį telefoną su taikomaja programa **eBike Flow** (galima įsigyti "Apple App Store" arba "Google Play Store").

### **Pavaizduoti prietaiso elementai**

Pavaizduotų komponentų numeriai atitinka instrukcijos pradžioje pateiktos schemos numerius.

- **(1)** Ekranas
- **(2)** Laido nuvedimas į priekį
- **(3)** Laido nuvedimas atgal
- **(4)** Apsauginė plokštė
- **(5)** Fiksuojamasis kabliukas
- **(6)** Adapterio korpusas
- **(7)** Ekrano kontaktas
- **(8)** Laikiklio kontaktas
- **(9)** Ekrano įtvaras
- **(10)** Ekrano įtvaro tvirtinamasis varžtas
- **(11)** Tiltelis laikančiajai juostai

### **Techniniai duomenys**

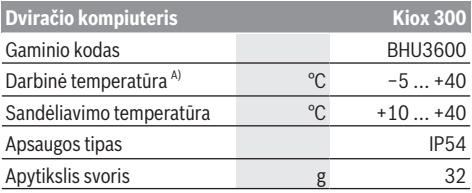

A) Už šio temperatūros intervalo ribų rodmenyse gali atsirasti trikdžių.

## **Montavimas**

### **Ekrano uždėjimas ir nuėmimas (žr. A pav.)**

Norėdami **uždėti** ekraną **(1)**, pridėkite ekraną **(1)** prie važiavimo kryptimi esančios priekinės ekrano įtvaro **(9)** briaunos prie fiksuojamojo kabliuko **(5)** ❶ ir paspauskite ekrano **(1)** užpakalinę pusę į ekrano įtvarą **(9)** ❷.

Norėdami **nuimti** ekraną **(1)**, traukite ekraną **(1)** į save tol ❶, kol ekraną **(1)** galėsite nuimti ❷.

Prie tiltelio **(11)** galima pritvirtinti laikančiają juostą.

### **Apsauginės plokštės įstatymas (žr. B pav.)**

Apsauginę plokštę **(4)** iš apačios stumkite į adapterio korpusą **(6)**, kol išgirsite, kad apsauginė plokštė **(4)** užsifiksavo.

Nuo to momento nebegalėsite išimti ekrano **(1)** iš ekrano įtvaro **(9)**, prieš tai neatsukę tvirtinamųjų varžtų **(10)** ir neišėmę ekrano įtvaro **(9)** iš adapterio korpuso **(6)**.

**Nuoroda:** apsauginė plokštė **(4)** neatlieka apsaugos nuo vagystės funkcijos.

## **Naudojimas**

Ekranas valdomas ir rodmenys įjungiami valdymo bloku.

Ant valdymo bloko esančių mygtukų, skirtų ekrano rodmenims, reikšmė nurodyta žemiau pateiktoje apžvalgoje. Parinkties mygtukas, priklausomai nuo paspaudimo trukmės, atlieka dvi funkcijas.

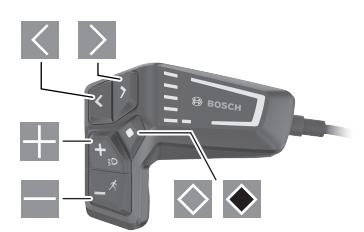

- $\vert$   $\langle$ judėti kairėn
- $\rightarrow$ judėti dešinėn
- H judėti aukštyn
- $\blacksquare$  judėti žemyn
- $\Diamond$ perjungti į 2-ą ekrano lango lygmenį (trumpas paspaudimas)
- $\blacklozenge$  Atidaryti su ekrano langu susijusias parinktis (pvz. **<Reset trip>**) Atidaryti nustatymų meniu (ilgas paspaudimas > 1 s)

### **Pradžios langas**

Jei prieš paskutinį išjungimą nepasirinkote kito ekrano lango, jums bus rodomas šis ekrano langas.

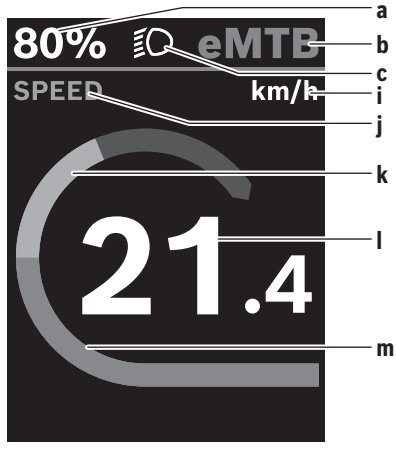

- **a** Akumuliatoriaus įkrovos būklė
- **b** Pavaros galios lygmuo
- **c** Dviračio apšvietimas
- **i** Greičio rodmuo
- **j** Rodmenų pavadinimai
- **k** Individuali galia

**l** Greitis

**m** Variklio galia

Rodmenys **a** … **c** sudaro būsenos juostą ir yra rodomi visuose ekrano languose.

Būdami šiame ekrano lange, mygtuku  $\leq$  galite perjungti j būsenos langą arba mygtuku  $\geq$  galite pasiekti kitus langus. Šiuose ekrano languose jums pateikiami statistiniai duomenys, akumuliatoriaus atsargos rida ir vidutinės vertės.

Būdami bet kuriame iš šių ekrano langų, mygtuku  $\heartsuit$  galite pasiekti antrajį duomenų lygmenį.

Jei naudotojas išjungimo metu yra kitame lange nei pradžios langas, tai iš naujo jiungus "eBike" bus rodomas paskiausiai rodytas langas.

Ilgiau spausdami parinkties mygtuka  $\bullet$ , galite atkurti savo važiavimo arba išvykos statistinius duomenis (ne lange **<SETTINGS>**).

### **Būsenos langas**

Būdami pradžios lange, būsenos langą pasieksite paspaudę mygtuką .

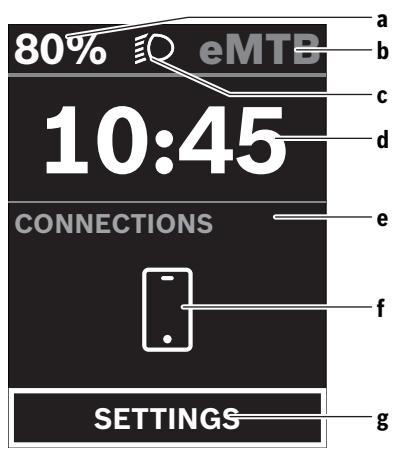

- **a** Akumuliatoriaus įkrovos būklė
- **b** Pavaros galios lygmuo
- **c** Dviračio apšvietimas
- **d** Paros laikas
- **e** Ryšio rodmuo
- **f** Ryšys su išmaniuoju telefonu
- **g** Nustatymų meniu

Būdami šiame lange, paspaudę mygtuką  $\Diamond$ , galite pasiekti nustatymų meniu.

**Nuoroda:** nustatymų meniu važiavimo metu iškviesti negalima.

Nustatymų meniu **<SETTINGS>** yra šie meniu punktai:

- **<My eBike>**
	- Čia rasite šiuos meniu punktus.
	- **<Range reset>**
		- Čia galima atkurti atsargos ridos vertę.

▪ **<Auto trip reset>**

Čia galima atlikti automatinio atkūrimo nustatymus. ▪ **<Wheel circumf.>**

- Čia galima priderinti rato apskritiminio ilgio vertę arba atkurti standartinį vertės nustatymą.
- **<Components>**

Čia rodomi naudojami komponentai su versijos numeriais.

#### – **<System>**

Čia rasite šiuos meniu punktus.

▪ **<Language>**

Čia iš sąrašo galite pasirinkti pageidaujamą rodmenų kalbą.

▪ **<Units>**

Čia galite pasirinkti metrinę arba imperinę matavimo vienetų sistemą.

▪ **<Time>**

Čia galite nustatyti paros laiką.

- **<Time format>** Čia galite pasirinkti vieną iš dviejų laiko formatų.
- **<Brightness>** Čia galite nustatyti ekrano skaistį.
- **<Settings reset>** Čia galite atkurti visų sistemos nustatymų standartines vertes.
- Meniu punkte **<Information>** rasite informacijos apie kontaktus (**<Contact>**) ir sertifikatus (**<Certificates>**).

Iš nustatymų menių išeisite spustelėje mygtuką  $\blacklozenge$ . Mygtuku  $\geq$  pasieksite pradžios langą.

## **Priežiūra ir servisas**

### **Priežiūra ir valymas**

Visus komponentus suslėgtu vandeniu plauti draudžiama. Dviračio kompiuterio ekraną laikykite švarų. Jei jis nešvarus, gali būti klaidingai įvertinamas skaistis.

Dviračio kompiuterį valykite minkštu, tik vandeniu sudrėkintu skudurėliu. Nenaudokite jokių valymo priemonių.

Ne rečiau kaip kartą metuose kreipkitės į specialistus, kad patikrintų jūsų "eBike" sistemos techninę būklę (taip pat ir mechaniką, sistemos programinės įrangos versiją).

Dviračio pardavėjas techninės priežiūros terminui papildomai gali nurodyti veikimo galią ir/arba laiko intervalą. Tokiu atveju, kaskart įjungus, dviračio kompiuteris jums rodys techninės priežiūros terminą.

Dėl "eBike" techninės priežiūros ir remonto prašome kreiptis į įgaliotą dviračių prekybos atstovą.

**▶ Dėl bet kokio remonto kreipkitės tik į įgaliotą dviračių prekybos atstovą.**

### **Klientų aptarnavimo skyrius ir konsultavimo tarnyba**

Iškilus bet kokiems, su "eBike" sistema ir jos komponentais susijusiems klausimams, kreipkitės į įgaliotą dviračių prekybos atstovą.

Įgaliotų prekybos atstovų kontaktus rasite internetiniame puslapyje www.bosch‑ebike.com.

### **Transportavimas**

▶ Jei "eBike" gabenate pritvirtinę prie automobilio išo**rės, pvz., prie automobilio krovinio laikiklio, kad išvengtumėte pažeidimų, nuimkite dviračio kompiuterį ir "eBike" akumuliatorių.**

### **Šalinimas**

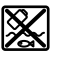

Pavaros blokas, dviračio kompiuteris su valdymo bloku, akumuliatorius, greičio jutiklis, papildoma įranga ir pakuotės turi būti ekologiškai utilizuojami.

"eBike" ir jo komponentų nemeskite į buitinių atliekų konteinerius!

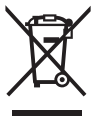

Pagal Europos direktyvą 2012/19/ES, naudoti nebetinkami elektriniai prietaisai ir, pagal Europos direktyvą 2006/66/EB, pažeisti ir išeikvoti akumuliatoriai ar baterijos turi būti surenkami atskirai ir perdirbami aplinkai nekenksmingu būdu.

Nebetinkamus naudoti Bosch "eBike" komponentus prašome atiduoti įgaliotiems prekybos atstovams.

### **Galimi pakeitimai.**